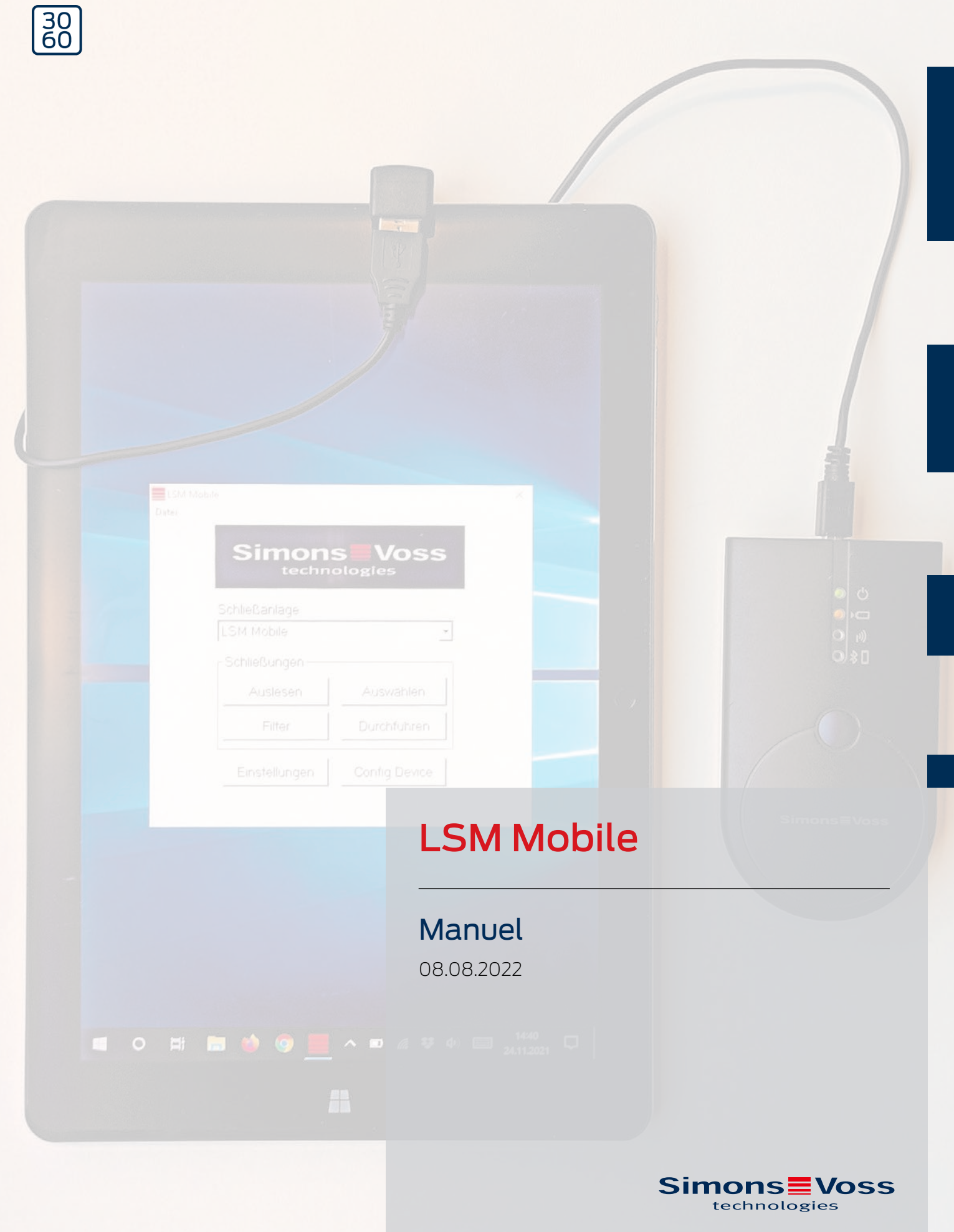

# Table des matières

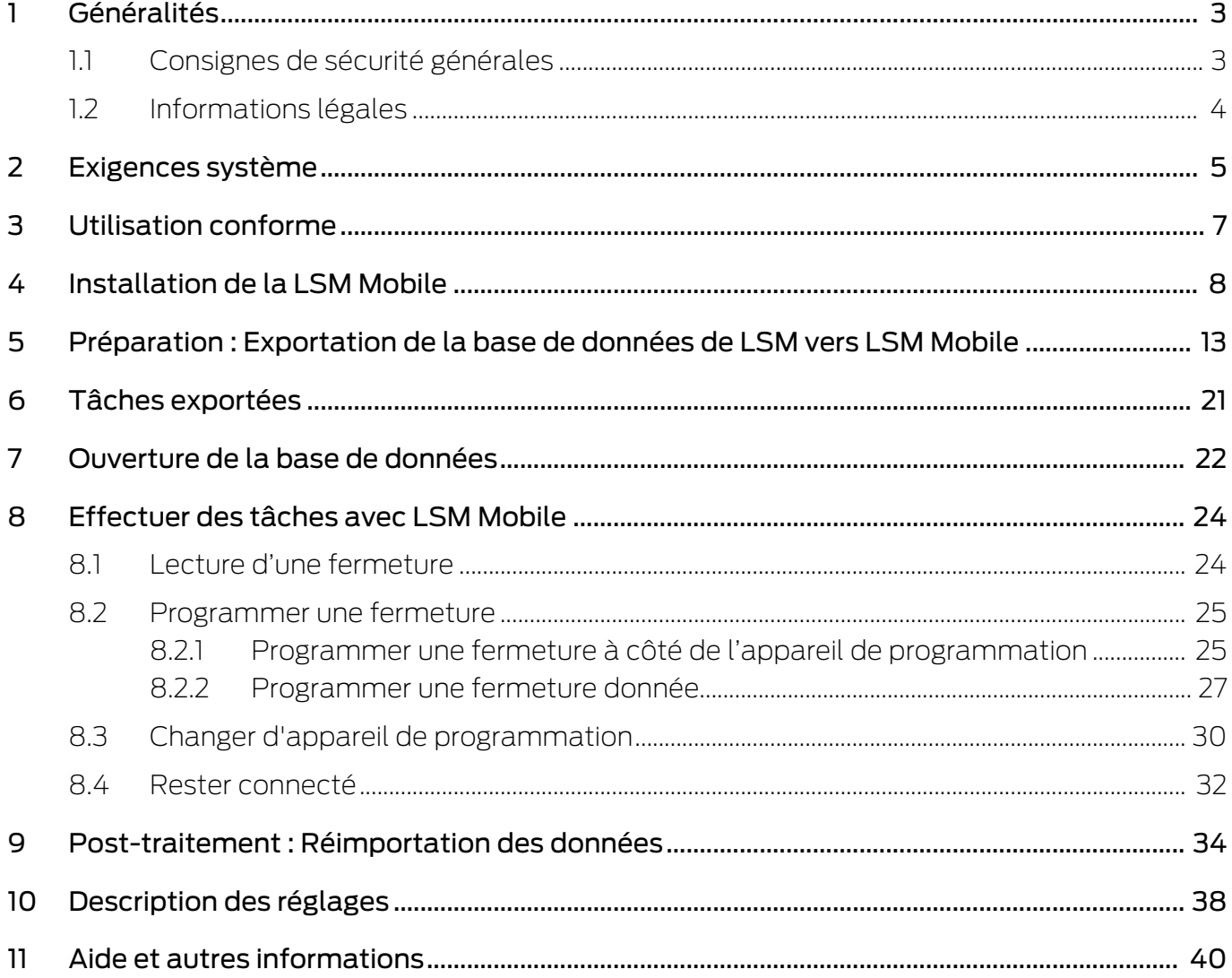

# <span id="page-2-0"></span>1 Généralités

## 1.1 Consignes de sécurité générales

<span id="page-2-1"></span>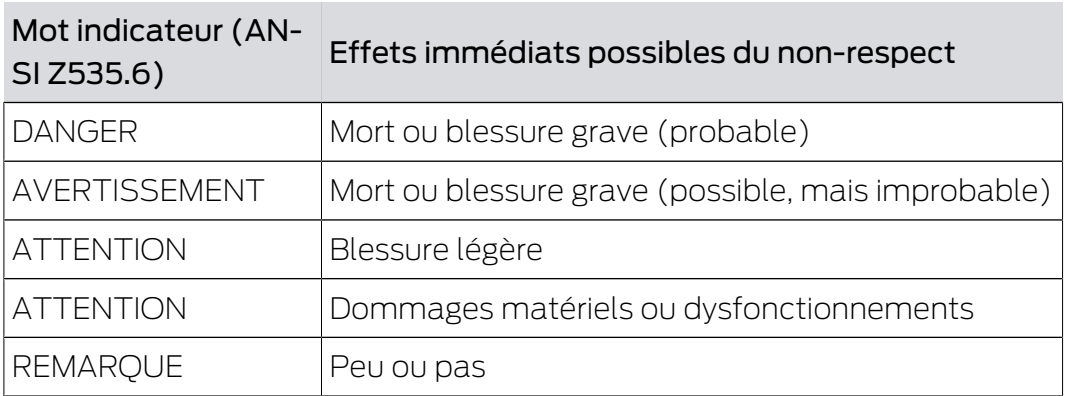

## Mots indicateurs (ANSI Z535.6)

DANGER: Mort ou blessure grave (probable), AVERTISSEMENT: Mort ou blessure grave (possible, mais improbable), ATTENTION: Blessure légère, ATTENTION: Dommages matériels ou dysfonctionnements, REMARQUE: Peu ou pas dommage

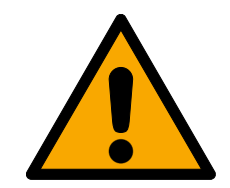

## **AVERTISSEMENT**

## Accès bloqué

Toute erreur de montage et/ou de programmation d'un composant peut bloquer l'accès par une porte. La société SimonsVoss Technologies GmbH décline toute responsabilité quant aux conséquences d'un accès bloqué, par exemple, accès pour les personnes blessées ou en danger, dommages matériels ou autres dommages !

## Accès bloqué par la manipulation du produit

Si vous modifiez vous-même le produit, des dysfonctionnements peuvent se produire et l'accès peut être bloqué par une porte.

 Ne changer le produit que lorsque cela est nécessaire et de la manière décrite dans la documentation.

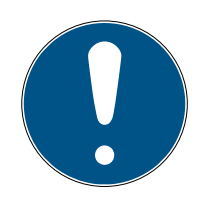

## **REMARQUE**

#### Utilisation conforme aux dispositions

Les produits SimonsVoss sont exclusivement destinés à l'ouverture et la fermeture de portes et d'objets similaires.

N'utilisez pas les produits SimonsVoss à d'autres fins.

### Qualifications requises

L'installation et la mise en service nécessitent des connaissances spécialisées.

Seul le personnel qualifié peut installer et mettre en service le produit.

Les modifications et nouveaux développements techniques ne peuvent pas être exclus et peuvent être mis en œuvre sans préavis.

La version allemande est le manuel d'instruction original. Les autres langues (rédaction dans la langue du contrat) sont des traductions des instructions originales.

Lisez et suivez toutes les instructions d'installation, d'installation et de mise en service. Transmettez ces instructions et toutes les instructions de maintenance à l'utilisateur.

## <span id="page-3-0"></span>1.2 Informations légales

Il est expressément mentionné à l'acheteur que l'utilisation du système de fermeture (par ex. avec fonctions de consignation des accès et DoorMonitoring) peut être légalement soumise à des obligations d'autorisation (en matière de protection des données) et à des droits de participation du personnel. La responsabilité pour l'utilisation conforme du produit est supportée par l'acheteur et respectivement le client et le consommateur final.

L'utilisation non conforme et respectivement inhabituelle qui ne constitue pas expressément des travaux de réparation ou des modifications de SimonsVoss Technologies GmbH ainsi que les services non professionnels, peuvent conduire à des problèmes de fonctionnement et sont donc interdits. Toutes les modifications non expressément autorisées par SimonsVoss Technologies GmbH entraînent la perte de tous les droits en responsabilité, en garantie et autres droits convenus.

# <span id="page-4-0"></span>2 Exigences système

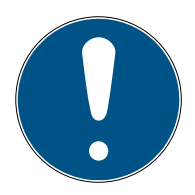

## **REMARQUE**

### Différents niveaux de droits pour la LSM et le serveur VNHost

Si VNHost accède à la base de données LSM, LSM peut alors être perturbé dans son exécution et, dans certains cas, ne pas fonctionner avec la base de données.

Exécutez toujours la LSM en tant qu'administrateur.

# **ATTENTION**

#### Windows RT non pris en charge par SimonsVoss

Le programme n'est pas pris en charge. On ne peut pas exclure la possibilité que des erreurs se produisent. SimonsVoss décline toute responsabilité.

N'utilisez pas la LSM Mobile sur des systèmes Windows RT.

Pour un fonctionnement stable du logiciel, la configuration système minimale suivante est requise :

la tablette doit présenter un niveau de batterie suffisant, car l'appareil de programmation SmartCD est également alimenté en tension par la tablette. L'utilisateur Windows doit disposer de droits de lecture/écriture complets sur le PC.

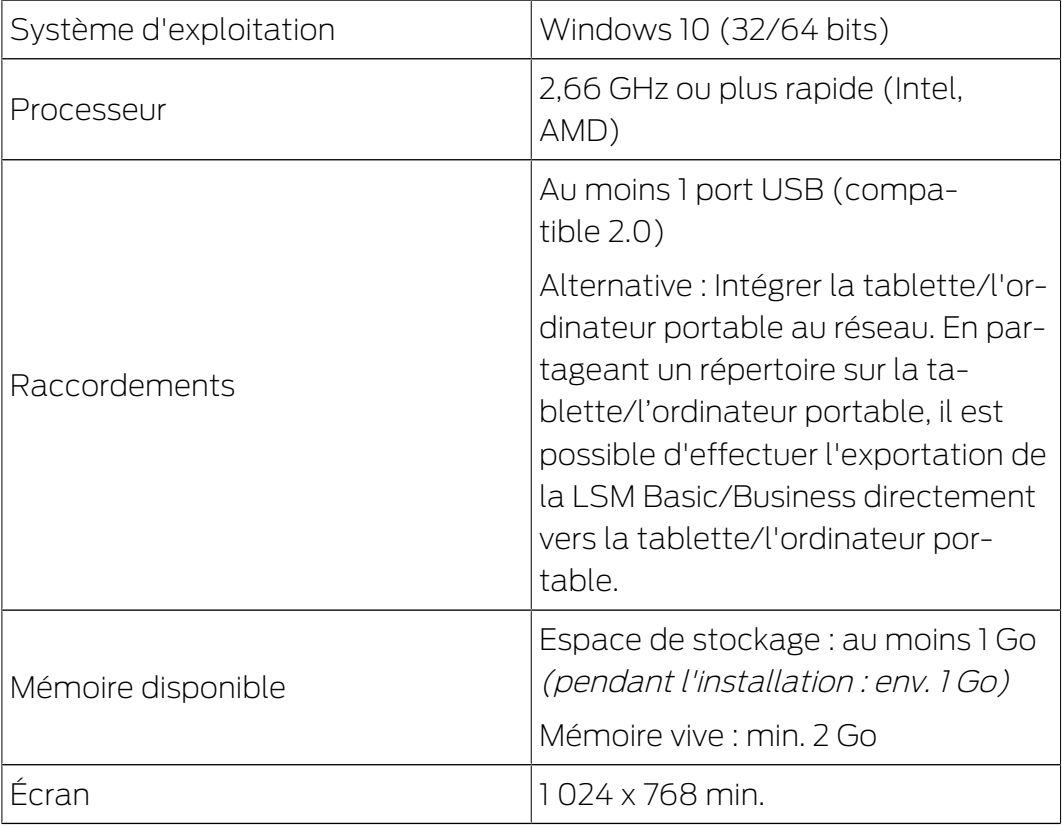

Le PC LSM Mobile convient également à un système de fermeture passif et peut piloter SmartCD.MP.

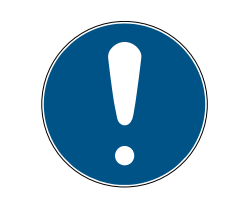

## **REMARQUE**

#### Couplage de SmartCD2.G2 à un smartphone

Aucune communication par Bluetooth entre le SmartCD2.G2 et le PC/l'ordinateur portable n'est possible.

 Si vous utilisez le SmartCD2.G2 via Bluetooth avec un smartphone, débranchez le câble de connexion du SmartCD2.G2 au PC/ordinateur portable.

# <span id="page-6-0"></span>3 Utilisation conforme

LSM Mobile est une version portable dédiée à la programmation du logiciel LSM Software et peut être utilisé sur des appareils mobiles, comme une tablette Windows. Le logiciel de programmation permet de programmer, lire, ouvrir en urgence et régler l'heure des fermetures du System 3060.

# <span id="page-7-0"></span>4 Installation de la LSM Mobile

- ü Exigences préalables du système pour LSM Mobile remplies (voir [Exigences système \[](#page-4-0)> [5\]](#page-4-0))
- 1. Exécutez le fichier Setup.
	- 9 La fenêtre "Gestion des comptes d'utilisateurs" s'ouvre.

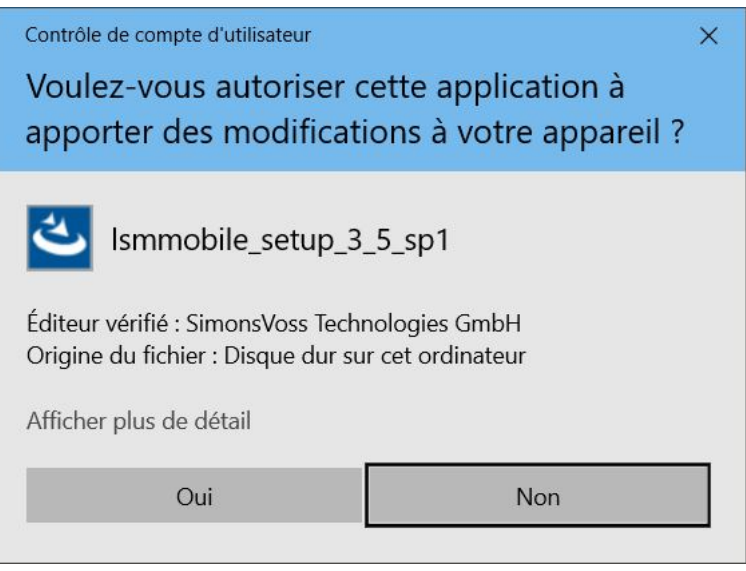

- 2. Cliquez sur le bouton Oui .
	- 9 InstallShield Wizard s'ouvre.

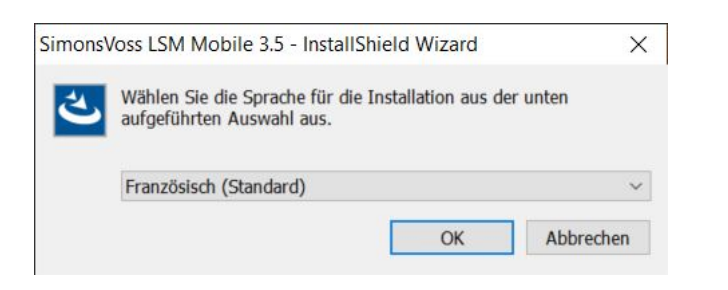

- 3. Sélectionnez la langue dans laquelle la LSM Mobile doit être installée.
	- 9 La fenêtre de configuration de la LSM Mobile s'ouvre.

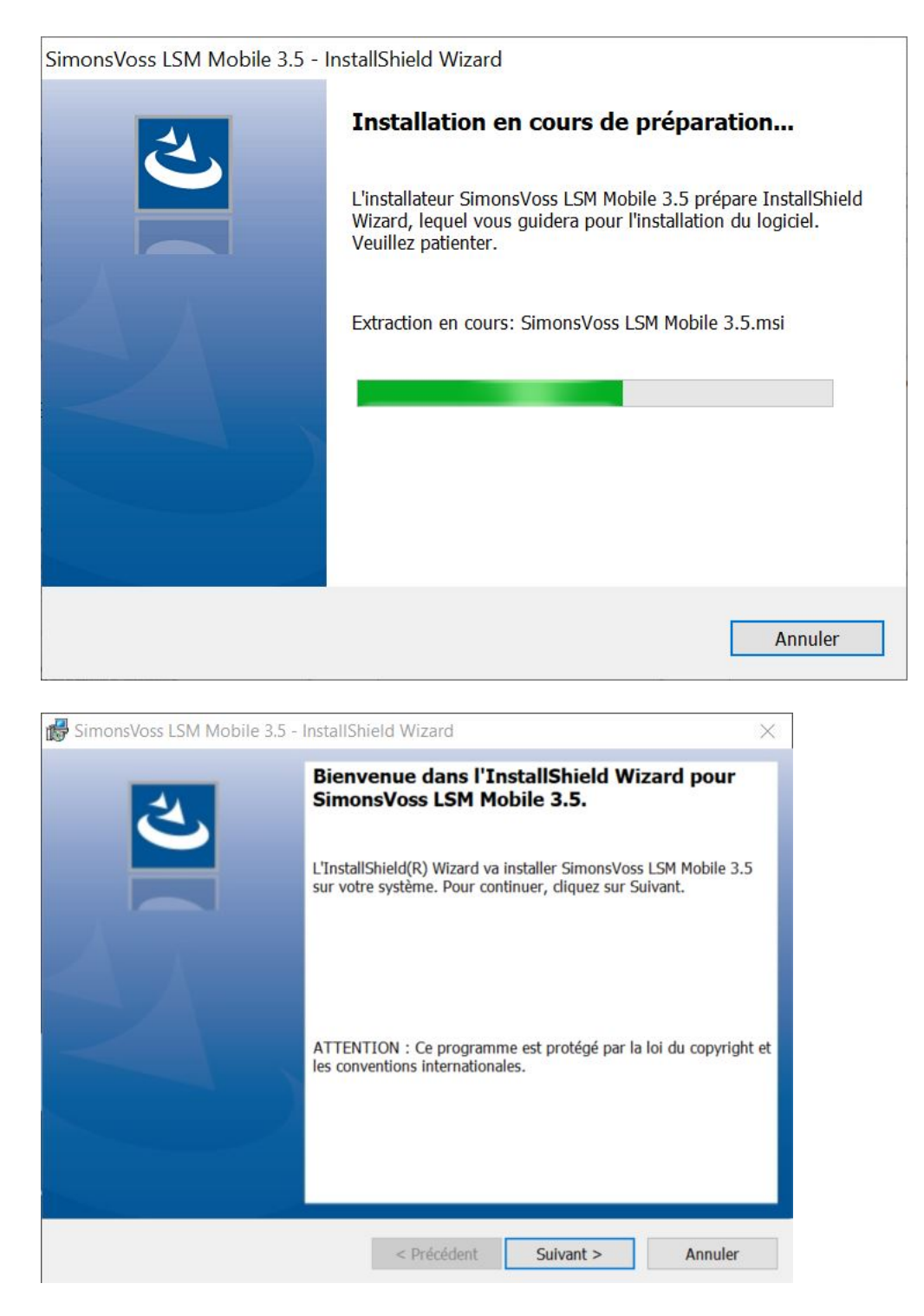

4. Cliquez sur le bouton Suivant .

5. Acceptez les conditions générales d'utilisation.

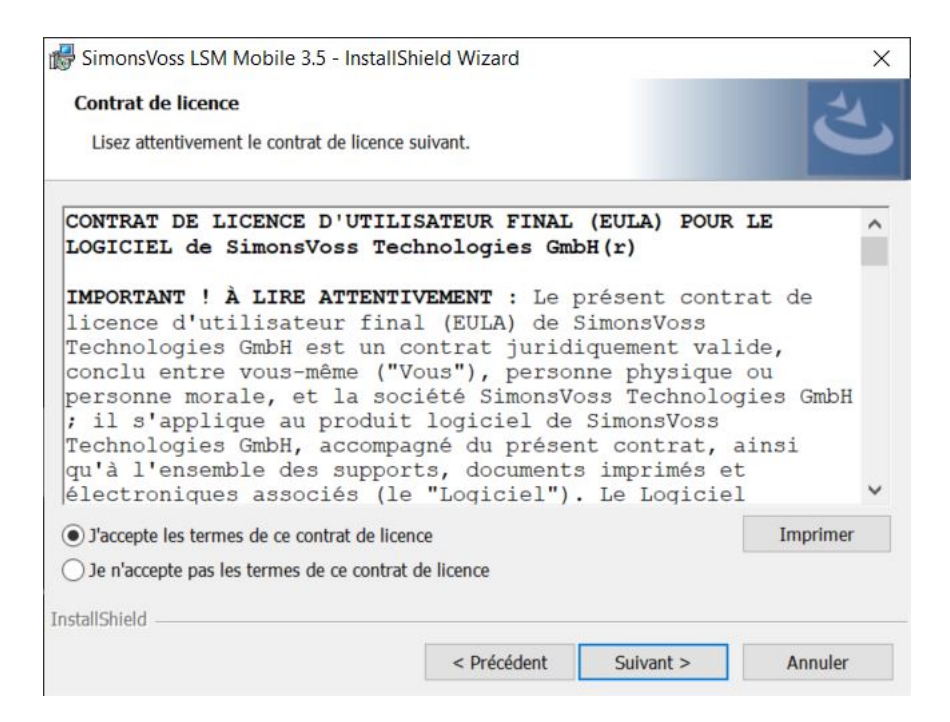

- 6. Cliquez sur le bouton Suivant .
- 7. Remplissez les données Informations Client.

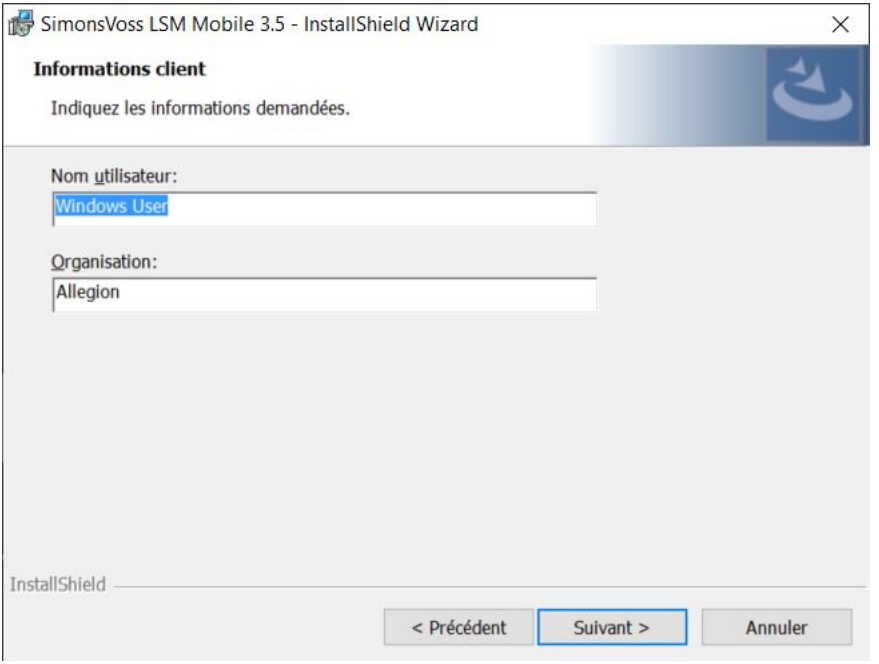

8. Cliquez sur le bouton Suivant .

9. Pour sélectionner le dossier cible, cliquez sur le bouton Modifier...

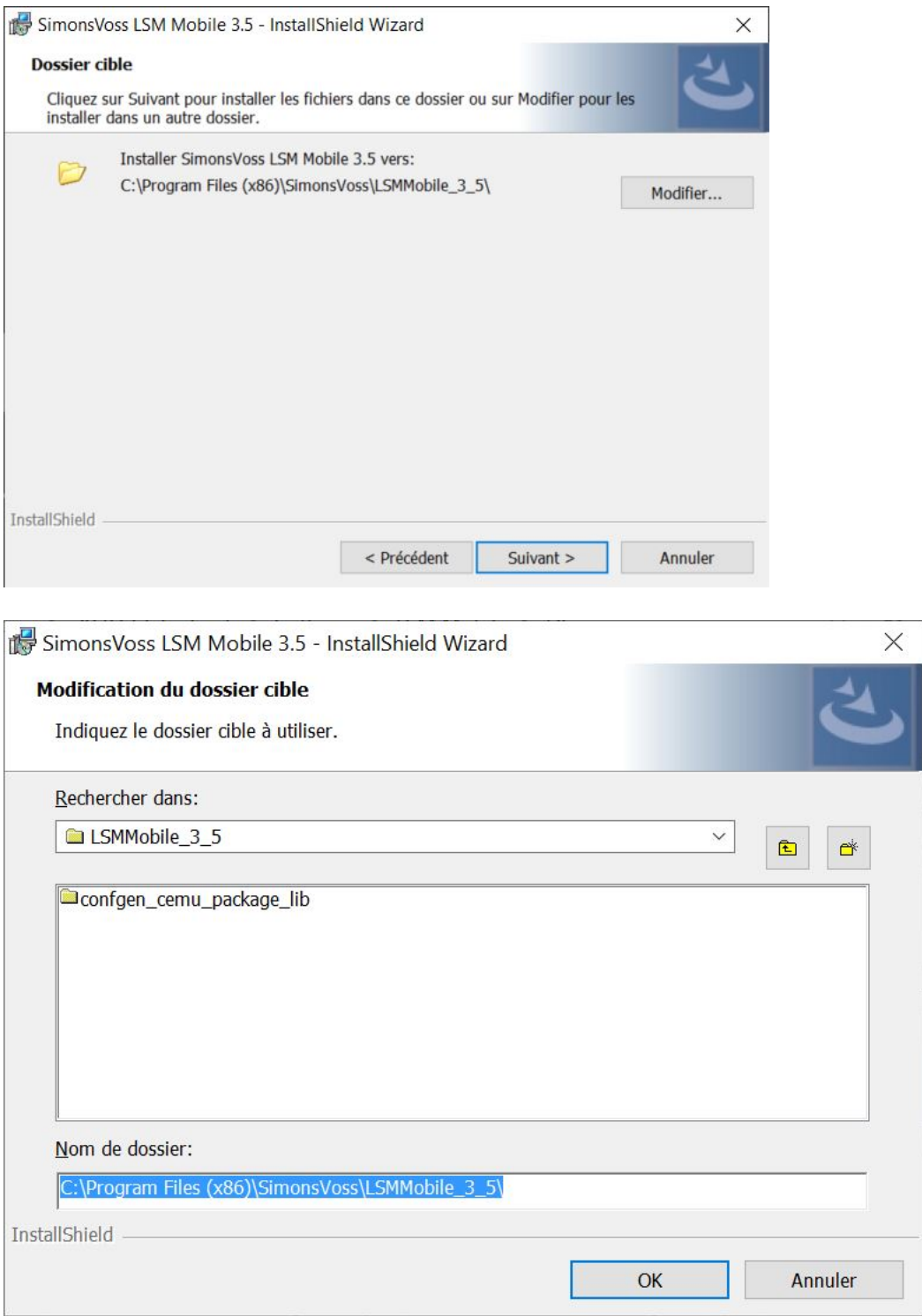

- → La fenêtre Explorer s'ouvre.
- 10. Accédez à votre dossier de sortie.
- 11. Cliquez sur le bouton OK .
	- 9 La fenêtre Explorer se ferme.

## 12. Cliquez sur le bouton Installer.

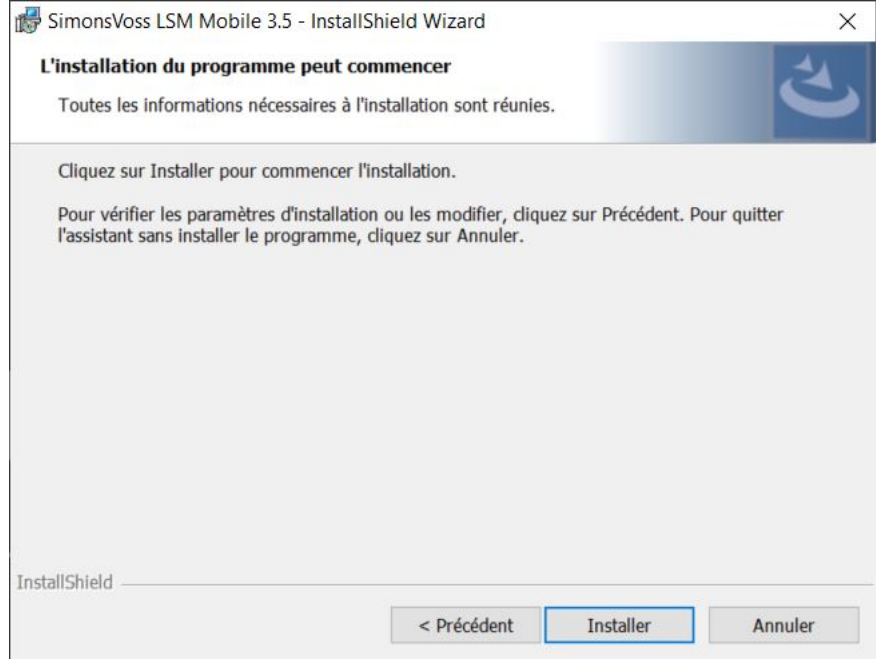

- 9 L'installation débute.
- 9 L'installation est achevée et peut être fermée au moyen du bouton Terminer .

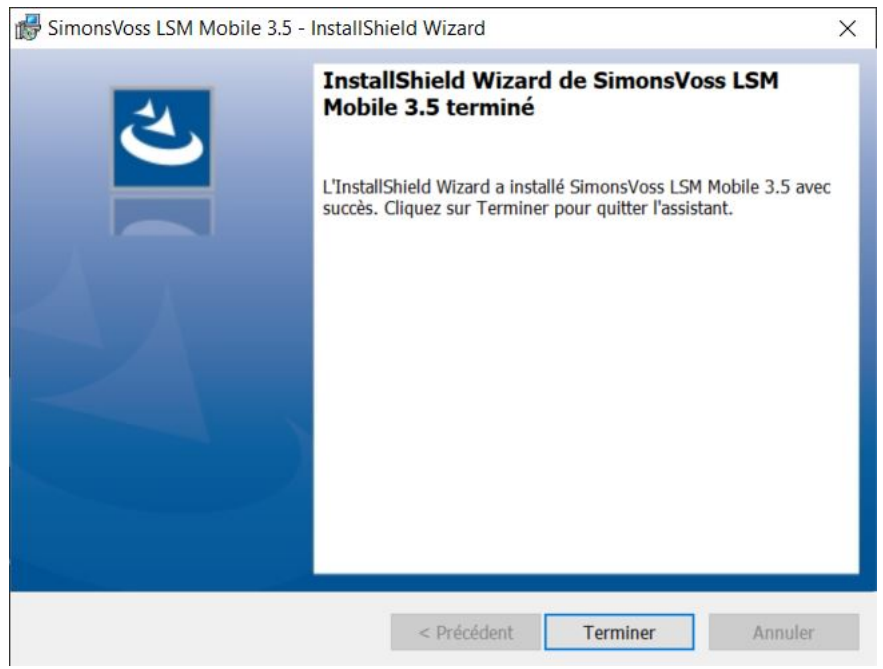

# <span id="page-12-0"></span>5 Préparation : Exportation de la base de données de LSM vers LSM Mobile

- ← Le plan de fermeture a été créé correctement.
- ü La fermeture a été créée correctement.
- 1. Ouvrez le système de fermeture dans la LSM.
- 2. Dans la barre de programmes supérieure, cliquez sur | Programmation | et sélectionnez l'entrée LSM Mobile → Exporter sur LSM Mobile → LSM Mobile PC .

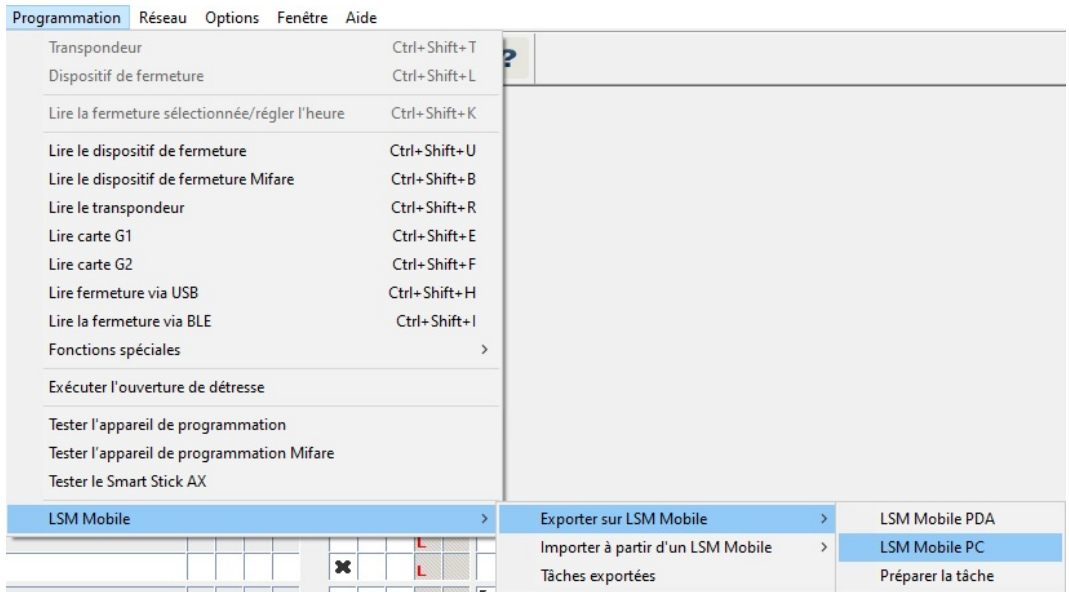

→ La fenêtre d'exportation s'ouvre.

## 5. Préparation : Exportation de la base de données de LSM vers LSM Mobile

 $14/40$ 

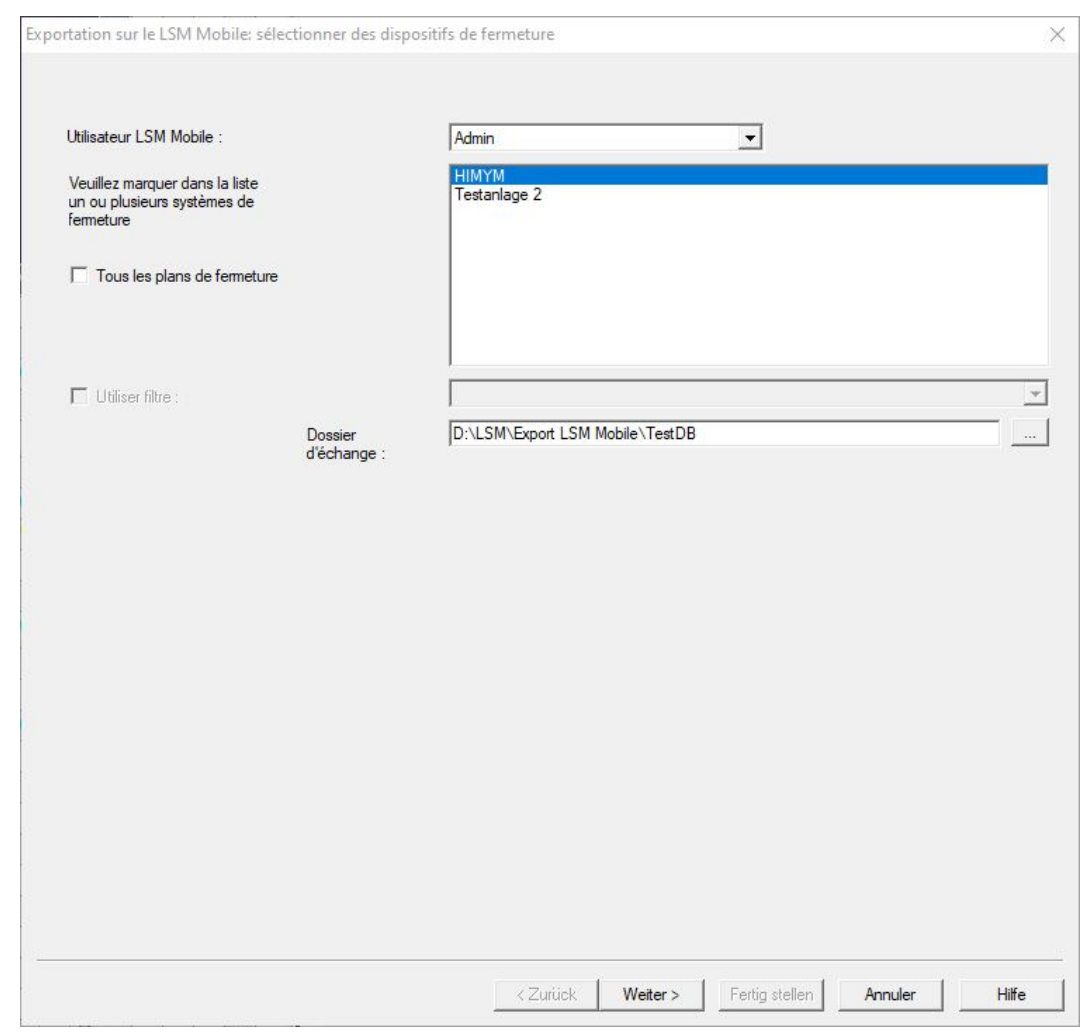

- 3. Dans le menu déroulant ▼ Utilisateur LSM Mobile, sélectionnez l'utilisateur qui doit utiliser la LSM Mobile.
	- 9 Celui-ci doit ensuite se connecter à la LSM Mobile avec son mot de passe.

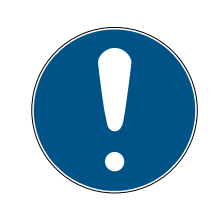

## **REMARQUE**

Il n'est possible d'exporter des tâches pour LSM Mobile que pour un seul utilisateur par base de données.

Si un autre utilisateur est sélectionné avec la LSM Mobile, les tâches exportées jusqu'à présent sont écrasées.

- Réimportez les données avant de sélectionner un autre utilisateur pour le LSM Mobile (voir [Post-traitement : Réimportation des données](#page-33-0)  $[134]$  $[134]$  $[134]$ .
- 4. Si vous ne souhaitez pas exporter tous les plans de fermeture, désactivez la case à cocher  $\Box$  Tous les plans de femeture et sélectionnez les plans de fermeture souhaités.

- 5. Cliquez sur le bouton ...
	- 9 La fenêtre Explorer s'ouvre.
- 6. Sélectionnez le dossier à utiliser pour le remplacement.
- 7. Cliquez sur le bouton OK .
	- → La fenêtre Explorer se ferme.
- 8. Les utilisateurs qui doivent se servir de la LSM Mobile doivent être affectés à un groupe d'utilisateurs approprié dans le logiciel LSM (caractéristique HB – LSM Mobile benutzen).
- 9. Cliquez sur le bouton Suivant .
	- 9 La fenêtre "Exportation : Liste des tâches" s'ouvre.

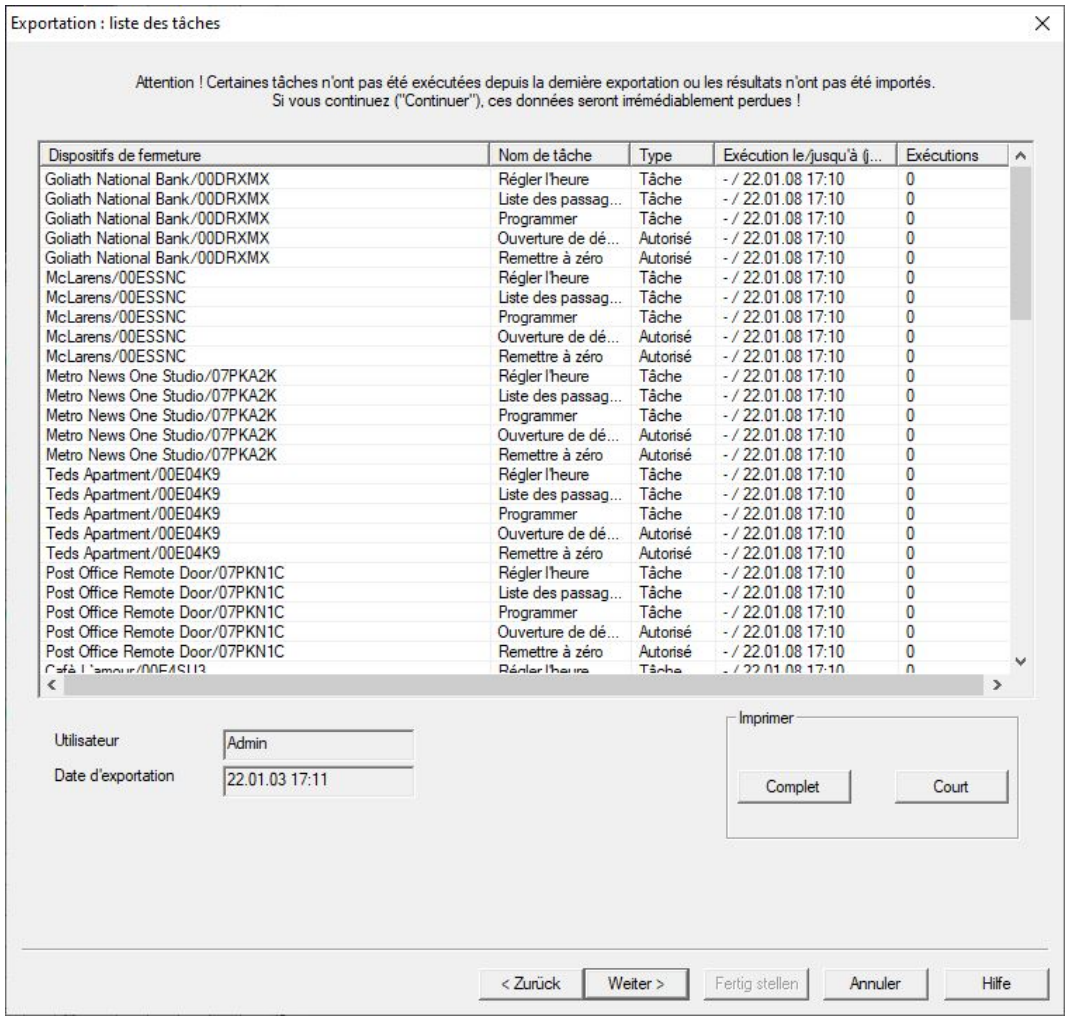

- 10. Cliquez sur le bouton Suivant .
	- 9 La fenêtre "Exportation vers LSM Mobile : Sélectionner les fermetures" s'ouvre.

16 / 40

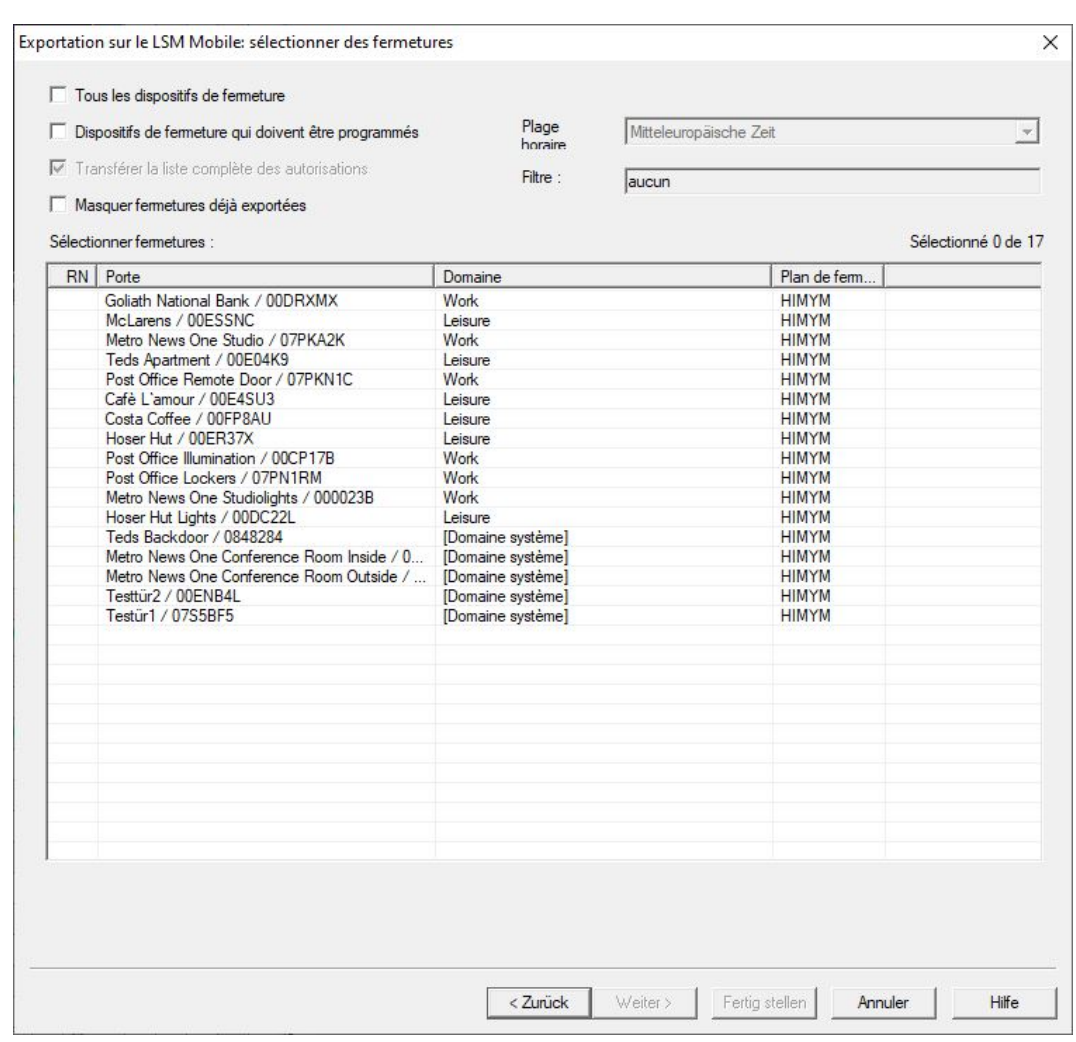

- 11. Sélectionnez les fermetures (sélection multiple possible avec Ctrl+clic de souris et/ou Maj+clic de souris).
- 12. Si toutes les fermetures ou celles avec une demande de programmation doivent être exportées, activez les cases à cocher  $\blacktriangledown$  Tous les dispositifs de fermeture ou  $\blacksquare$  Tous les plans de femeture
- 13. Cliquez sur le bouton Suivant .
	- 9 La fenêtre "Exportation vers LSM Mobile : Sélectionner les tâches" s'ouvre.

 $17/40$ 

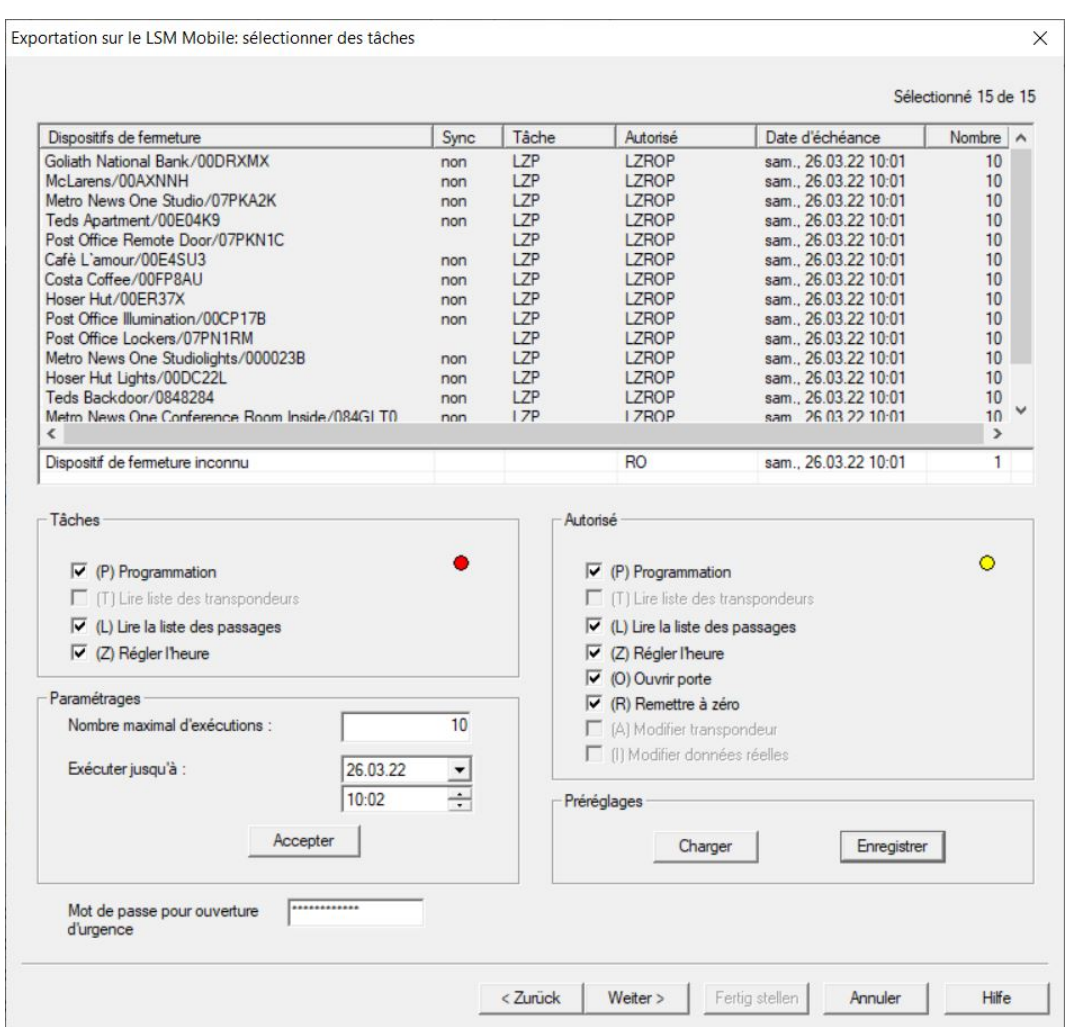

- 14. Sélectionnez les plans de fermeture auxquels vous souhaitez attribuer des tâches (sélection multiple possible).
- 15. Sélectionnez les tâches à effectuer dans la LSM Mobile "Tâches" en cochant les cases correspondantes (voir [Description des réglages](#page-37-0)  $[138]$  $[138]$  $[138]$ .
- 16. Modifiez les réglages et cliquez sur le bouton Accepter .
- 17. Dans le champ de saisie, saisissez Mot de passe pour ouverture d'urgence.
- 18. En cochant les cases correspondantes dans la zone "Autorisé", sélectionnez les options qui peuvent être effectuées dans la LSM Mobile.
- 19. Pour enregistrer "Paramétrages", utilisez le bouton Save .
	- → Les valeurs par défaut peuvent être réutilisées lors du processus suivant. Pour ce faire, cliquez sur le bouton Charger .
- 20.Cliquez sur le bouton Suivant .
	- 9 La fenêtre "Exportation vers LSM Mobile : Sélectionner les identifiants" s'ouvre.

18 / 40

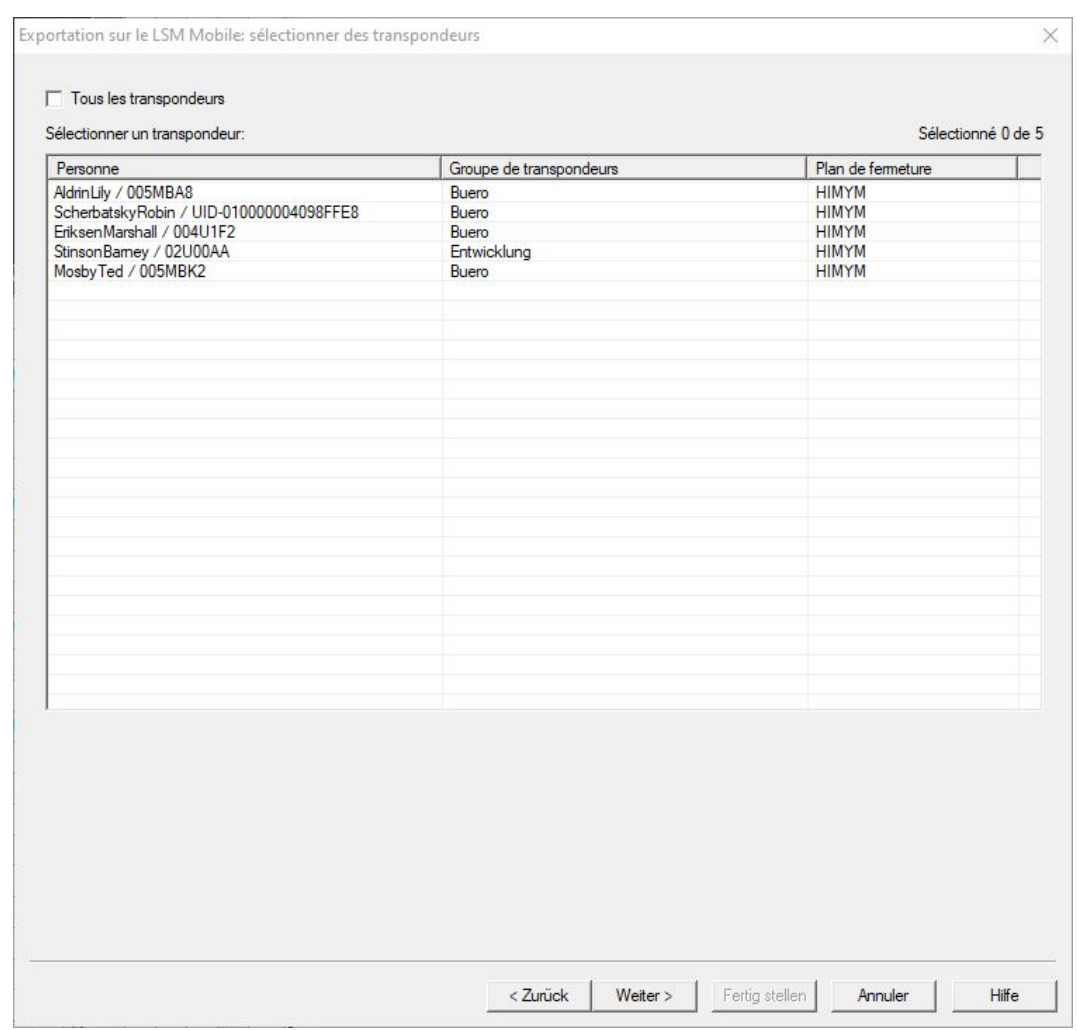

21. Si vous ne souhaitez pas exporter les tâches de programmation pour tous les identifiants, désactivez la case à cocher  $\square$  Tous les transpondeurs et sélectionnez les identifiants correspondants (sélection multiple possible avec Ctrl+clic de souris et/ou Maj+clic de souris).

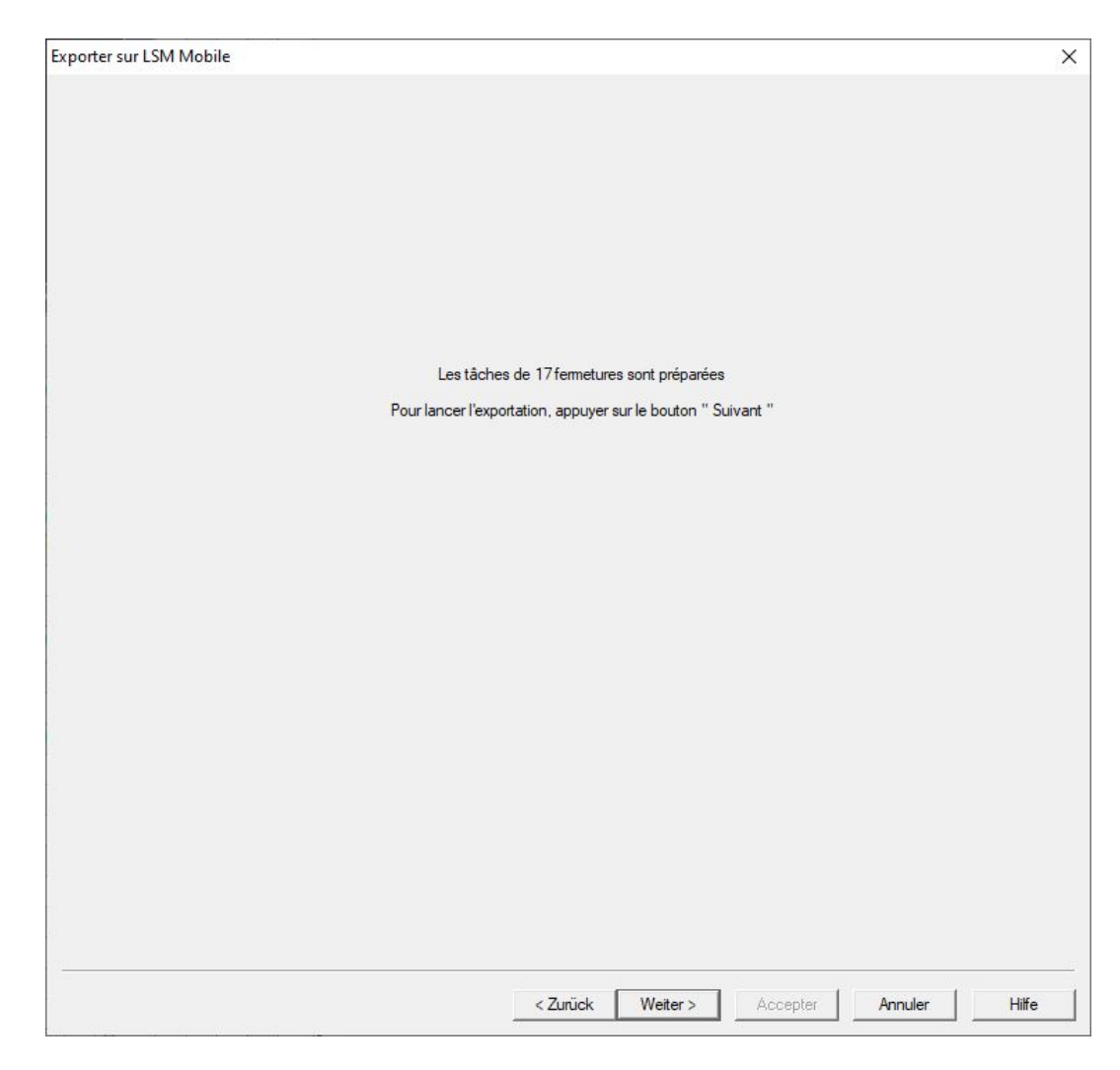

22. Cliquez sur le bouton Suivant.

→ Les données sont exportées.

20 / 40

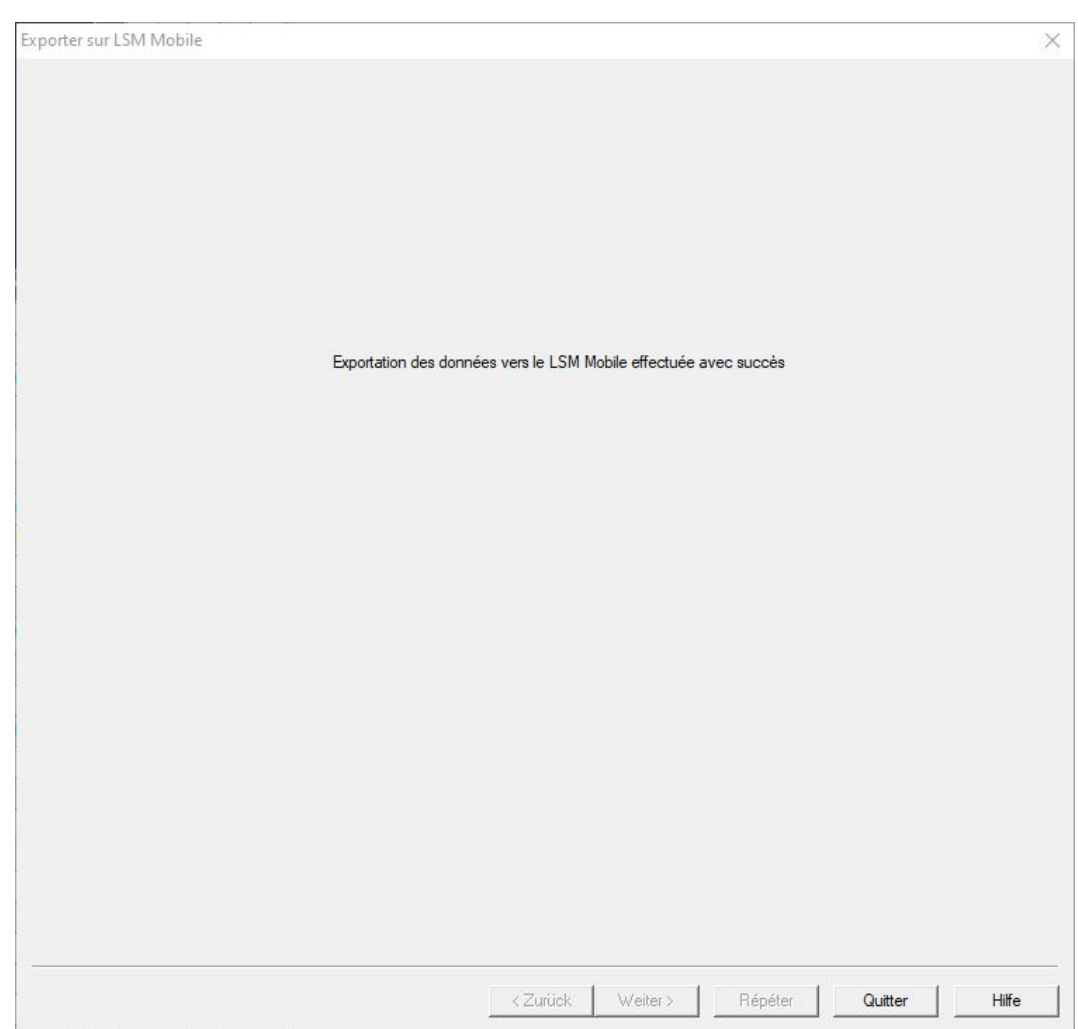

23. Cliquez sur le bouton Quitter.

# <span id="page-20-0"></span>6 Tâches exportées

 Dans la barre de programmation, cliquez sur | Programmation |, puis sur l'entrée LSM Mobile → Tâches exportées .

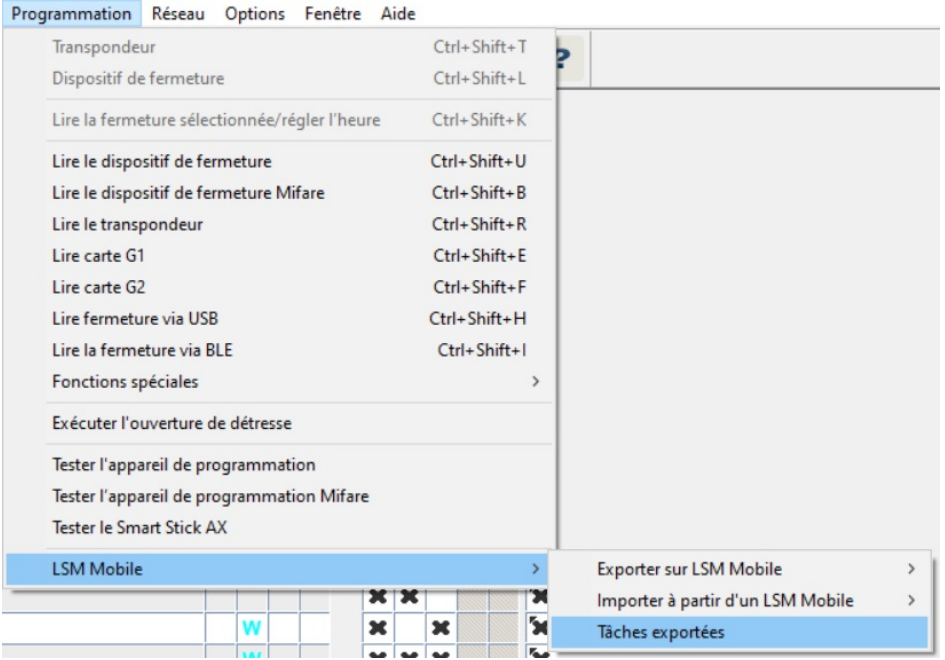

- → La fenêtre "Tâches exportées" s'ouvre.
- 9 Toutes les tâches exportées sont affichées avec des indications plus détaillées.

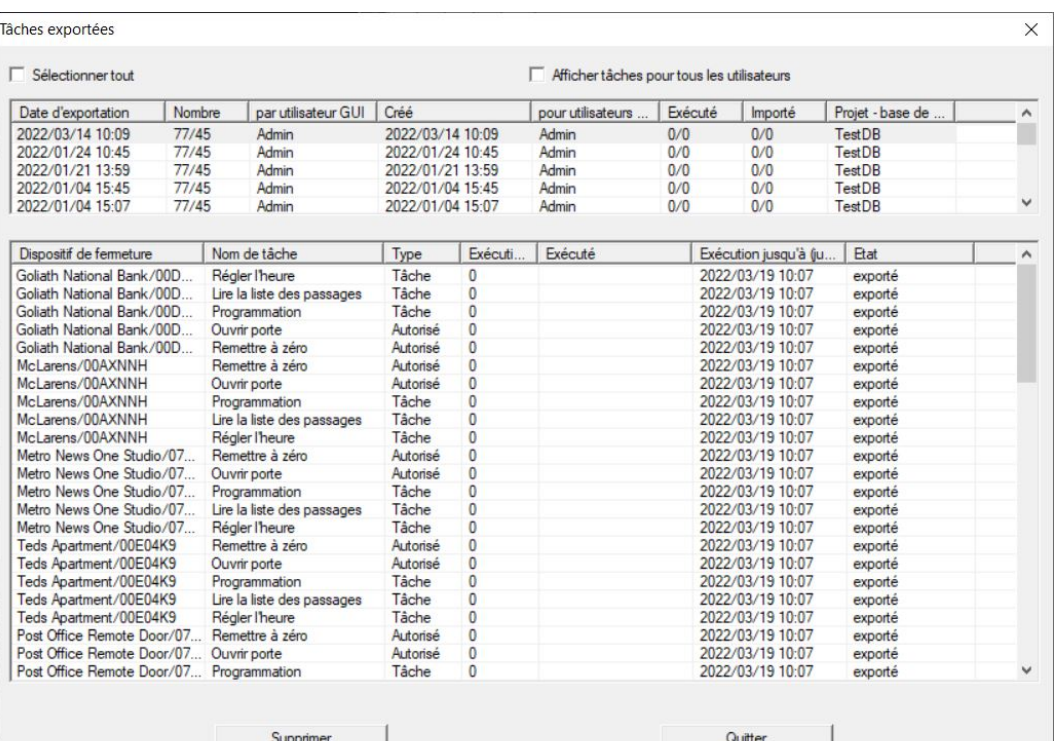

# <span id="page-21-0"></span>7 Ouverture de la base de données

- ü L'exportation a été effectuée correctement (voir [Préparation :](#page-12-0) [Exportation de la base de données de LSM vers LSM Mobile \[](#page-12-0)[}](#page-12-0) [13\]](#page-12-0)).
- 1. Cliquez sur le bouton ... pour définir le dossier comportant les données exportées.

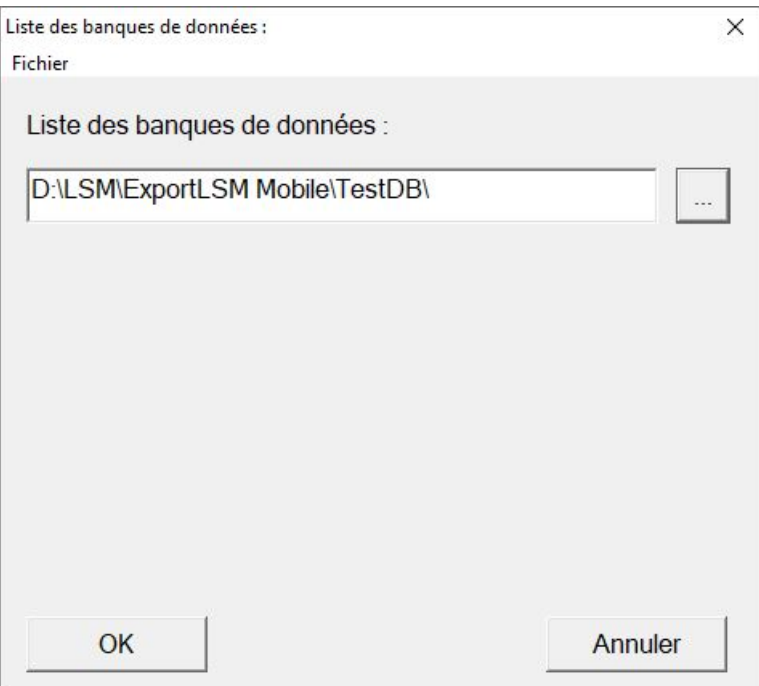

- → La fenêtre Explorer s'ouvre.
- 2. Accédez à votre dossier de sortie.
- 3. Cliquez sur le bouton OK .
	- → La fenêtre Explorer se ferme.

4. Dans le menu déroulant ▼ Banque de données, sélectionnez la base de données souhaitée.

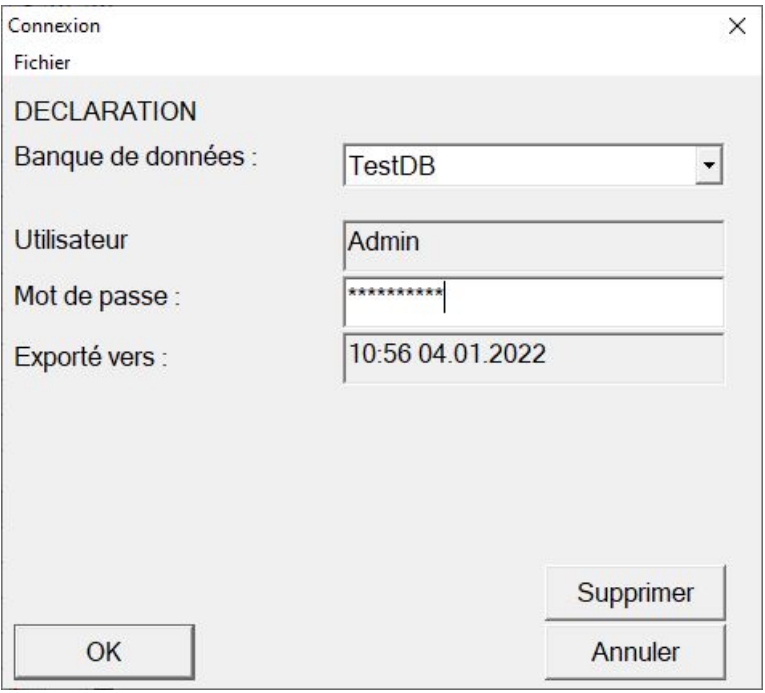

- 5. Dans le champ Mot de passe, saisissez le mot de passe utilisateur.
- 6. Cliquez sur le bouton OK .
- 7. Dans le menu déroulant ▼ Plan de fermeture, sélectionnez le plan de fermeture à programmer.

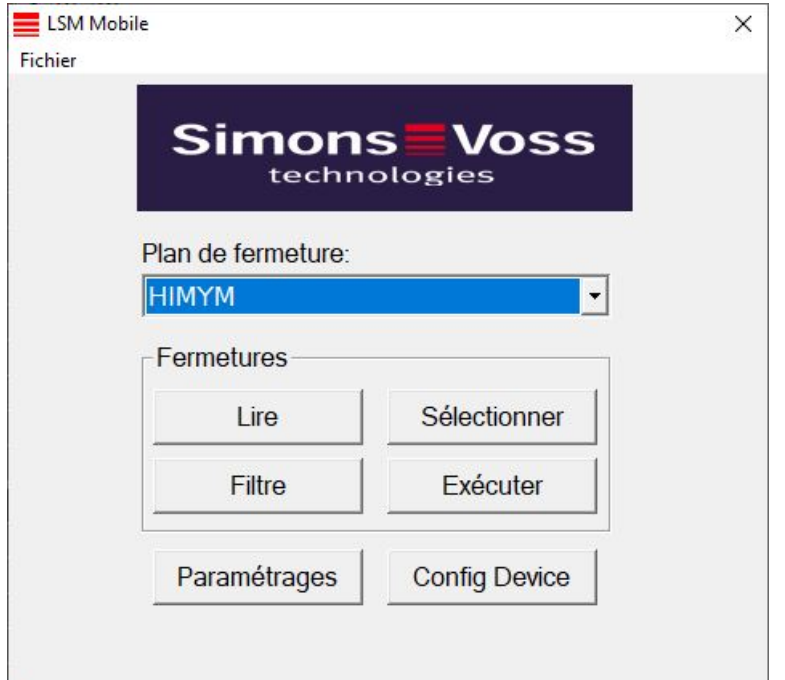

# <span id="page-23-0"></span>8 Effectuer des tâches avec LSM Mobile

## 8.1 Lecture d'une fermeture

- <span id="page-23-1"></span>◆ Appareil de programmation adapté raccordé.
- ü Appareil de programmation adapté défini dans LSM Mobile (voir [Changer d'appareil de programmation \[](#page-29-0)> [30\]](#page-29-0)).
- 1. Tenez l'appareil de programmation à côté de la fermeture que vous souhaitez lire.
- 2. Cliquez sur le bouton Lire .
	- $\mapsto$  La fermeture est lue.
	- 9 La fenêtre "Propriétés de la fermeture" s'ouvre.

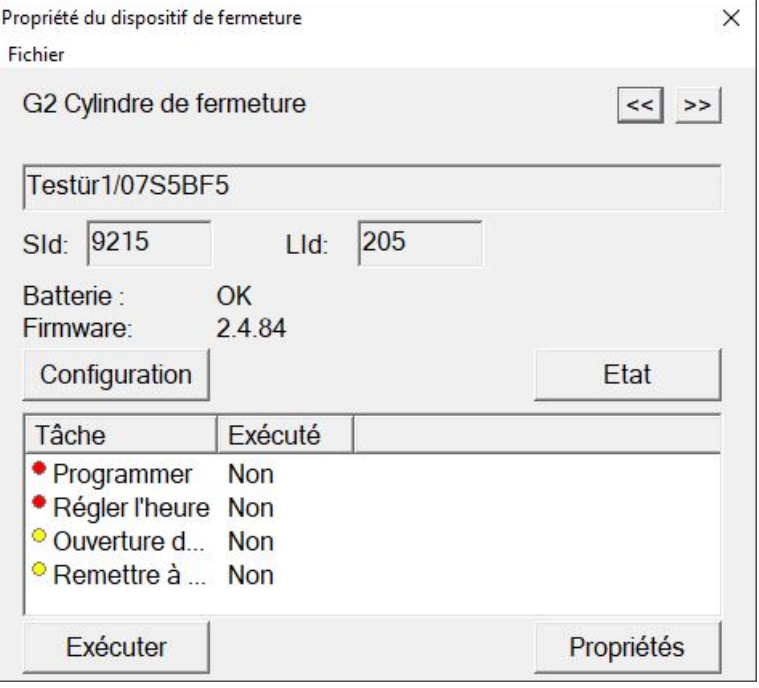

### <span id="page-24-0"></span>8.2 Programmer une fermeture

#### 8.2.1 Programmer une fermeture à côté de l'appareil de programmation

- <span id="page-24-1"></span>◆ Appareil de programmation adapté raccordé.
- ◆ Appareil de programmation adapté défini dans LSM Mobile (voir [Changer d'appareil de programmation \[](#page-29-0)[}](#page-29-0) [30\]](#page-29-0)).
- ü La fermeture est déjà programmée.
- ü Fermeture à côté de l'appareil de programmation.

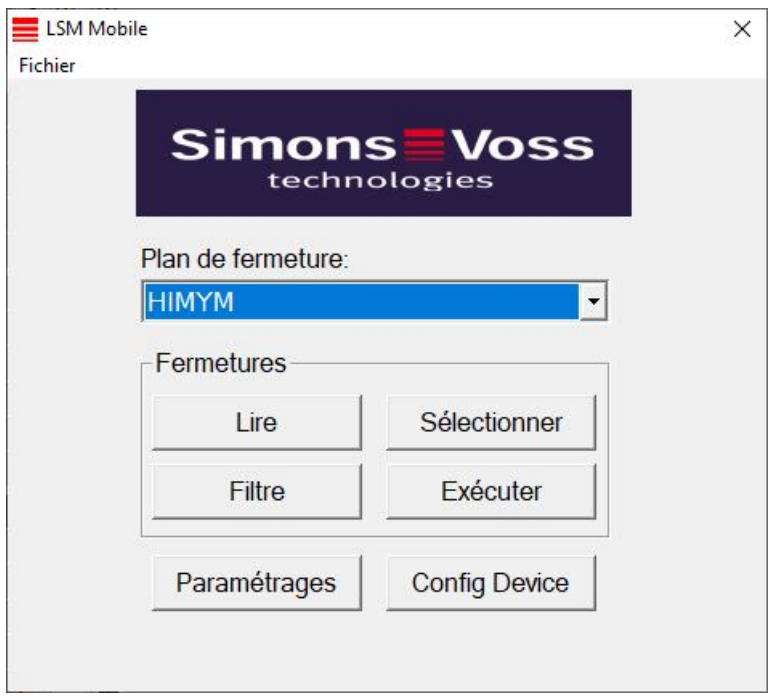

1. Cliquez sur le bouton Exécuter .

9 La requête d'exécution des tâches s'ouvre.

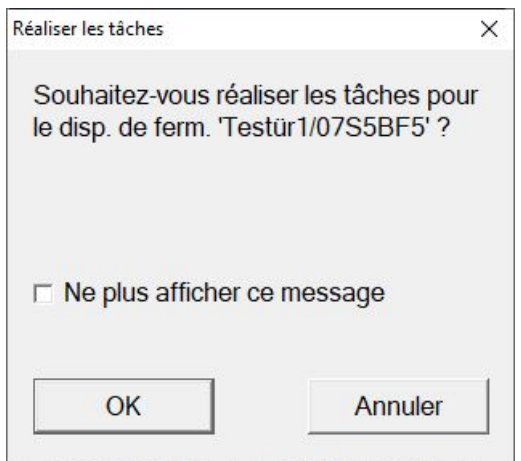

- 2. Cliquez sur le bouton OK .
	- $\rightarrow$  La programmation commence.

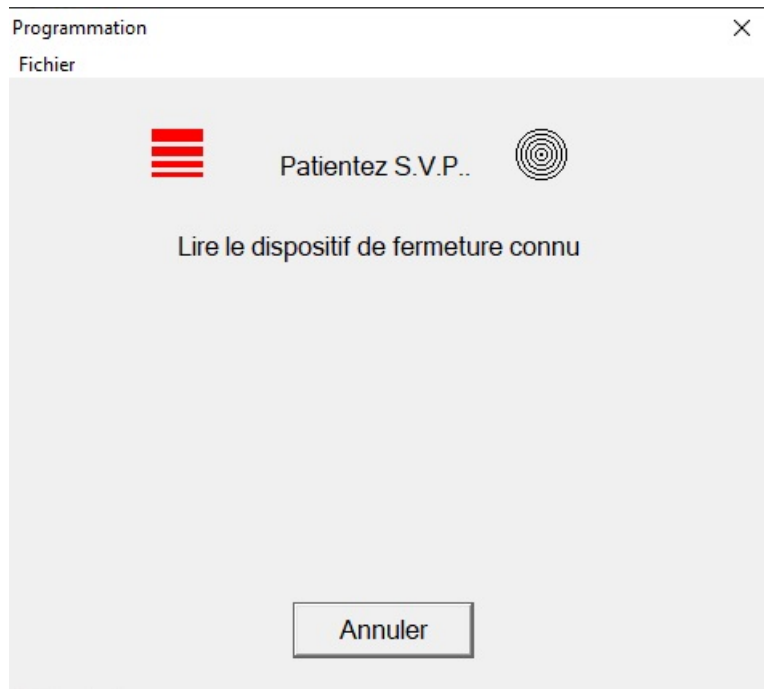

→ Programmation achevée.

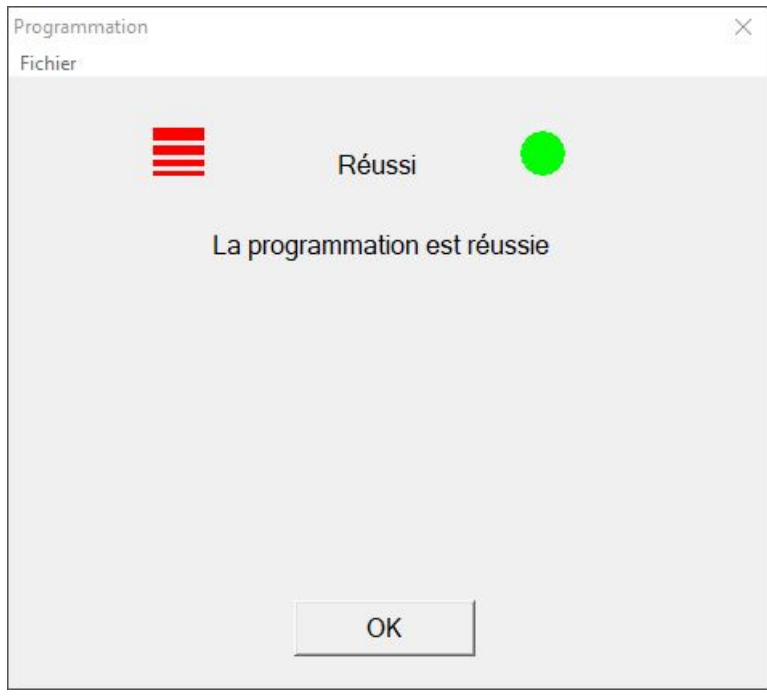

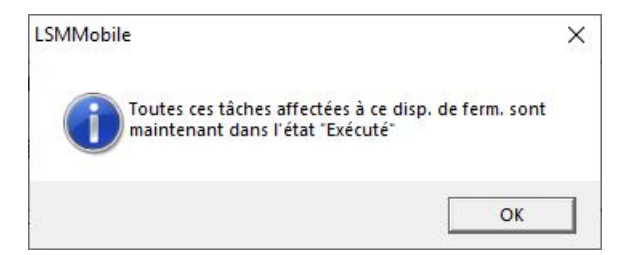

### 8.2.2 Programmer une fermeture donnée

- <span id="page-26-0"></span> $\checkmark$  Appareil de programmation adapté raccordé.
- ◆ Appareil de programmation adapté défini dans LSM Mobile (voir [Changer d'appareil de programmation \[](#page-29-0)[}](#page-29-0) [30\]](#page-29-0)).
- ü Fermeture à côté de l'appareil de programmation.
- 1. Cliquez sur le bouton Sélectionner.

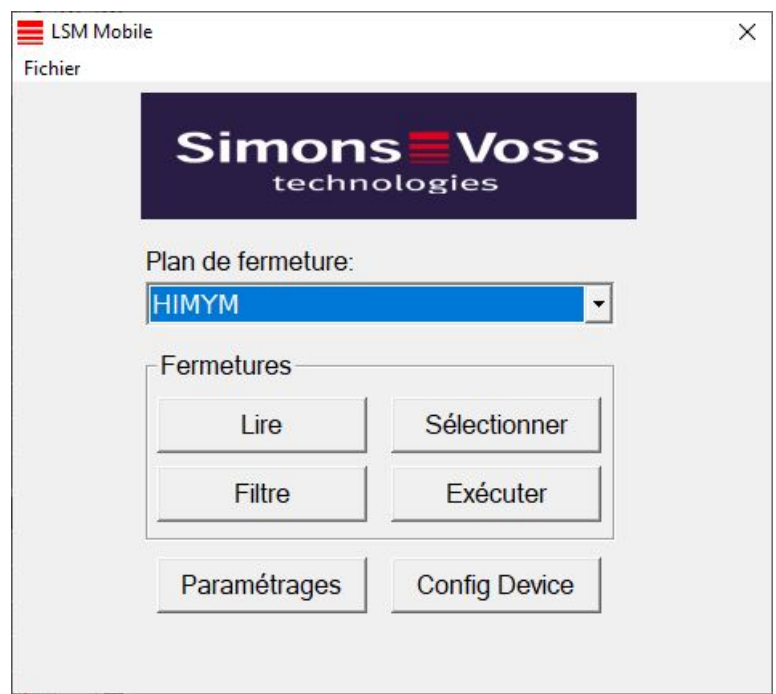

2. Si vous souhaitez filtrer les entrées affichées : Cliquez sur le bouton Filtre et définissez le filtre.

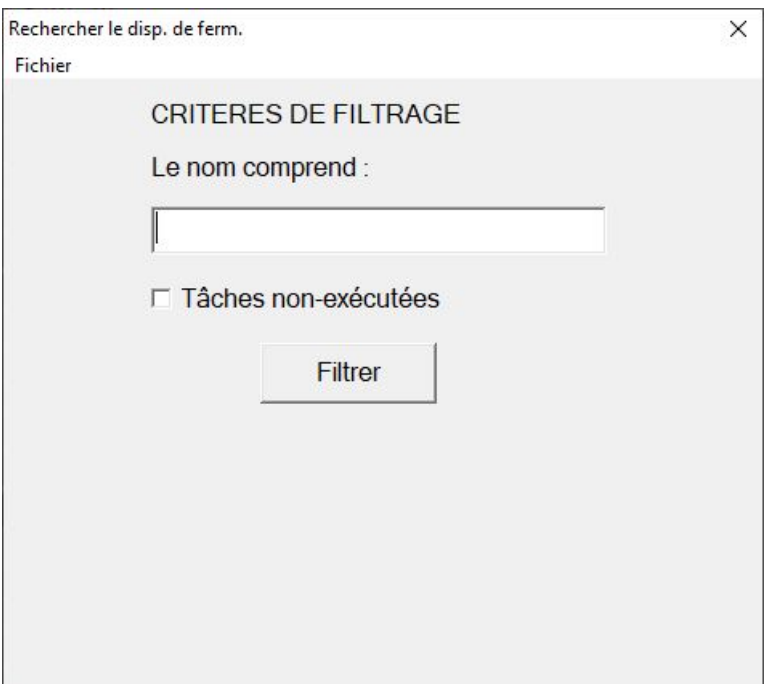

→ Un filtre actif est signalé par un F rouge.

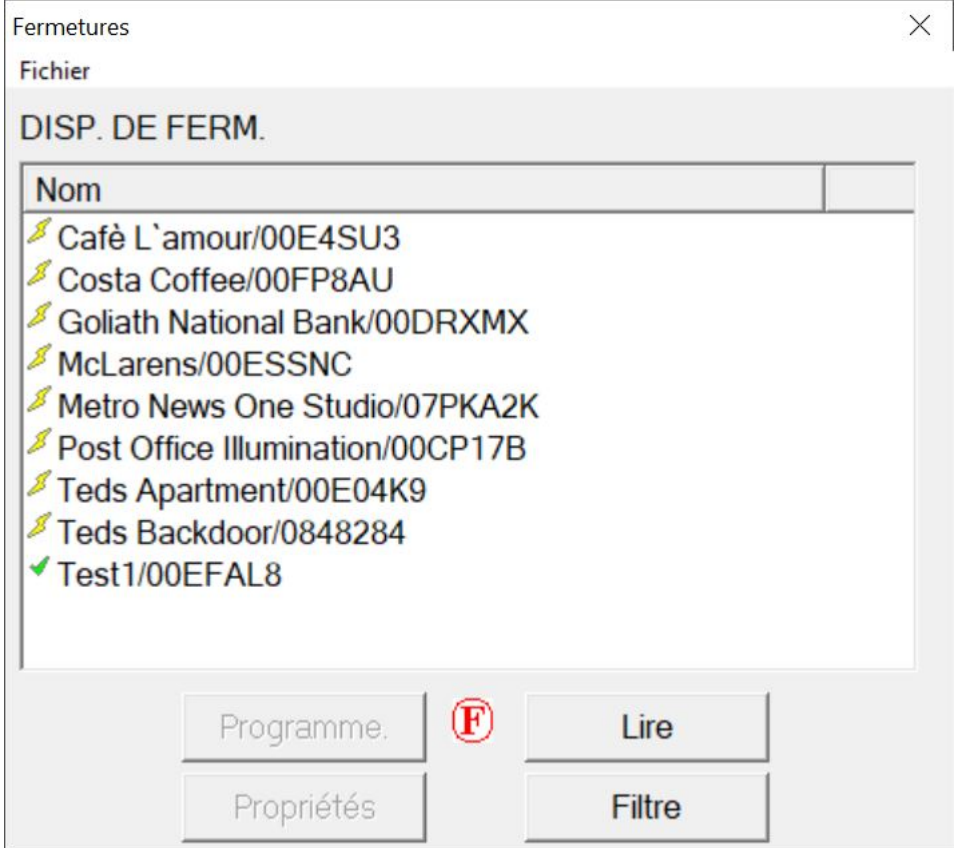

3. Sélectionnez la fermeture que vous voulez programmer.

4. Cliquez sur le bouton Programme. .

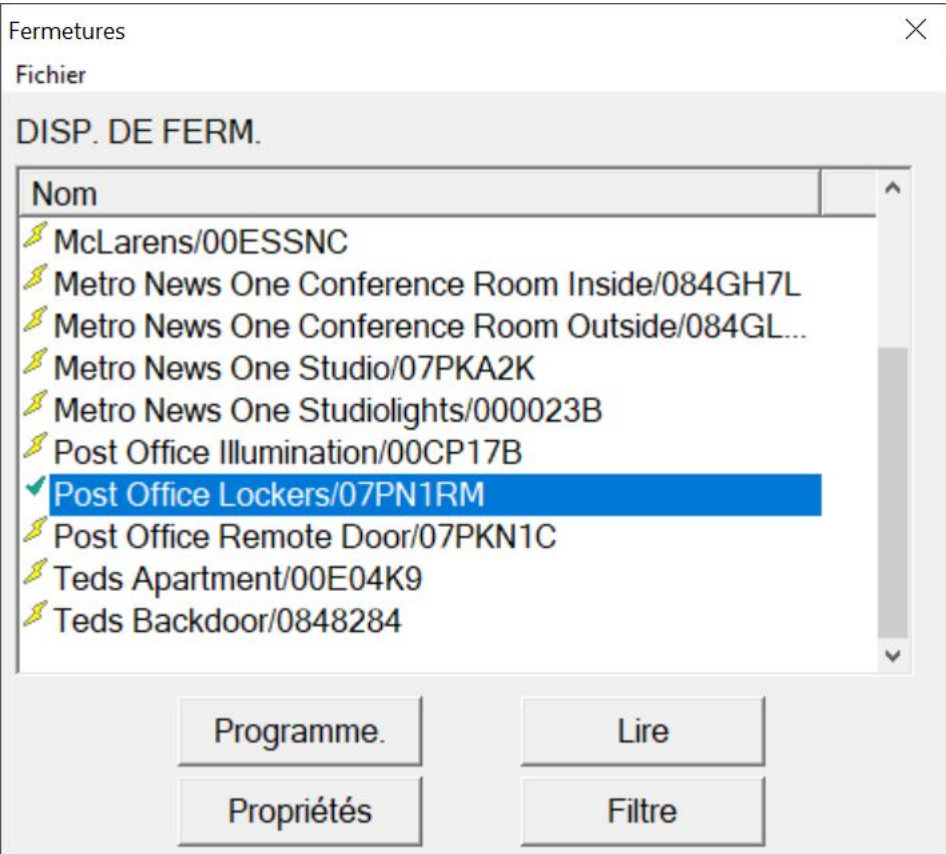

9 La fenêtre "Options de programmation" s'ouvre.

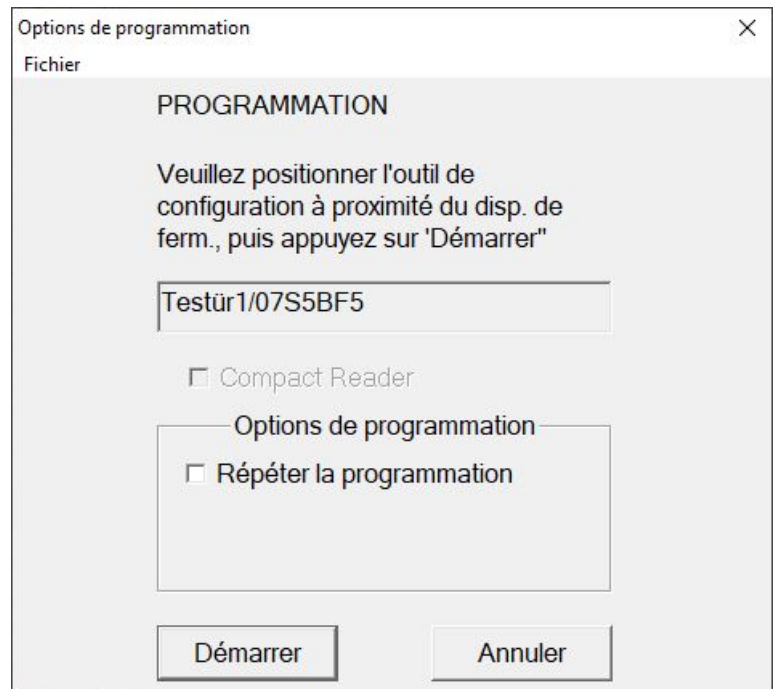

- 5. Cliquez sur le bouton Démarrer .
	- 9 Le processus de programmation débute.

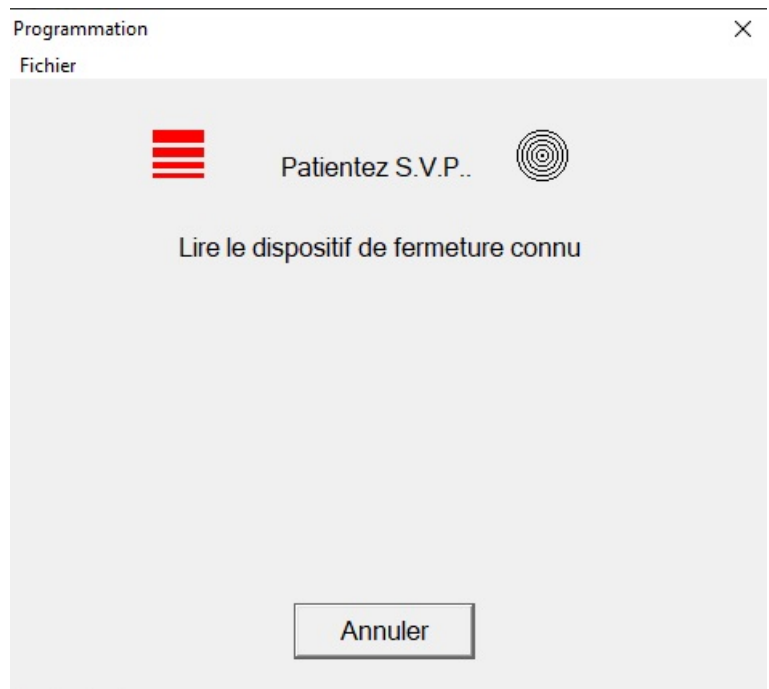

→ Processus de programmation achevé.

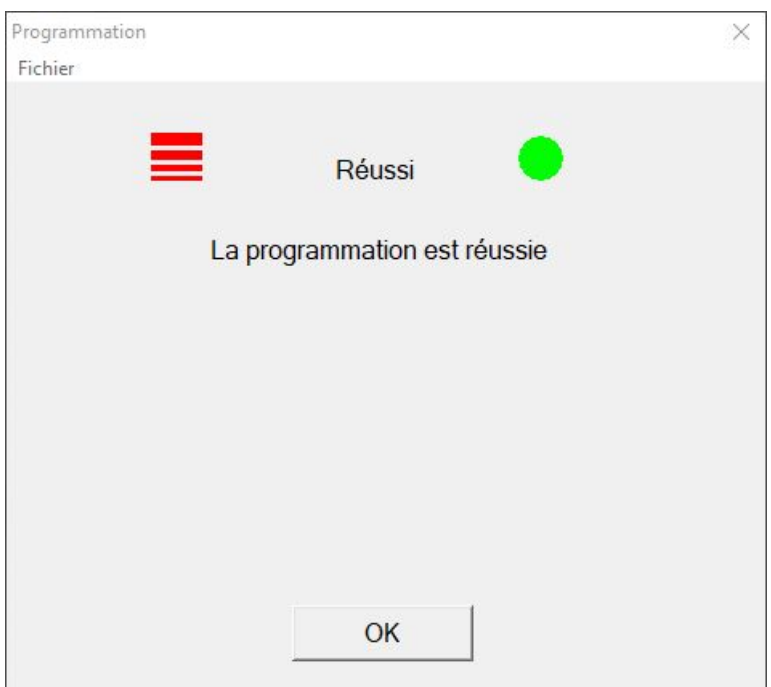

## 8.3 Changer d'appareil de programmation

- <span id="page-29-0"></span> $\checkmark$  Appareil de programmation à utiliser raccordé.
- 1. Cliquez sur le bouton Config Device.
	- 9 La fenêtre "Configuration" s'ouvre.

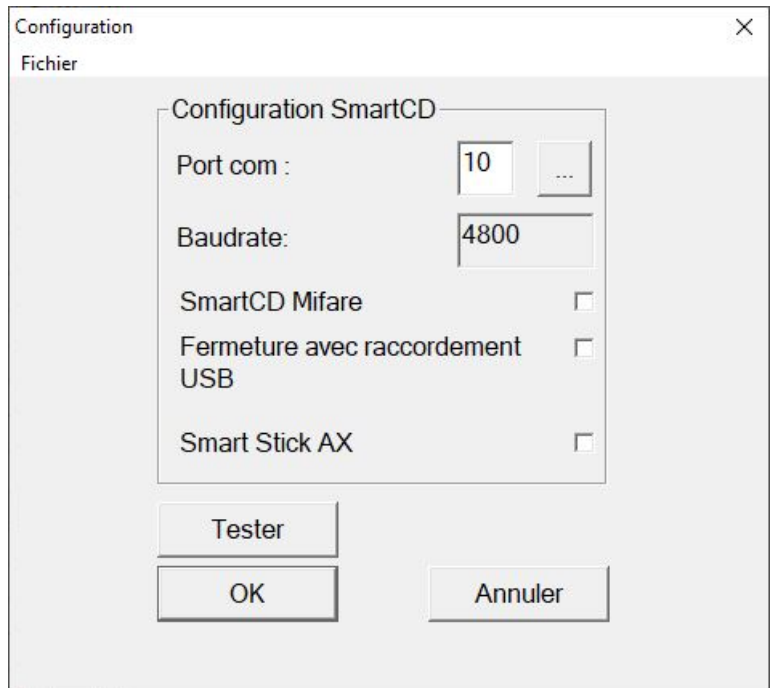

- 2. Activez l'appareil de programmation souhaité à l'aide des cases à cocher (SmartCD.G2/SmartCD2.G2 → toutes les cases désactivées, SmartRelais 3 → Fermeture avec port USB activé).
- 3. Si vous souhaitez utiliser un SmartCD.G2/SmartCD2.G2, cliquez sur le bouton ....
	- 9 Le port COM est automatiquement détecté et saisi.
- 4. Cliquez sur le bouton Tester .
	- 9 La fenêtre "Appareil de raccordement" s'ouvre et affiche des informations à propos de l'appareil de programmation raccordé.

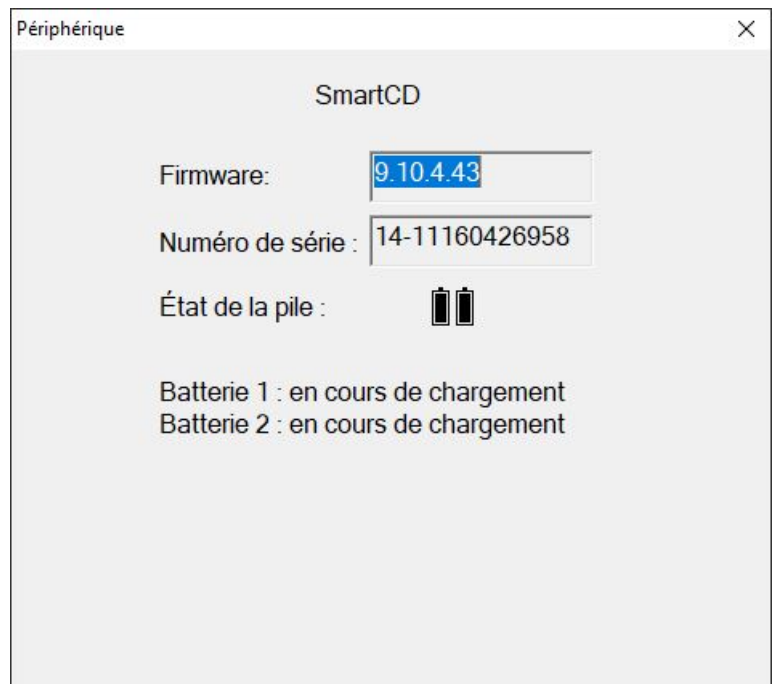

- 5. Appuyez sur la touche Échap.
	- 9 La fenêtre "Appareil de raccordement" se ferme.
- 6. Cliquez sur le bouton OK .
	- 9 La fenêtre "Configuration" se ferme.

### 8.4 Rester connecté

<span id="page-31-0"></span>1. Cliquez sur le bouton Paramétrages.

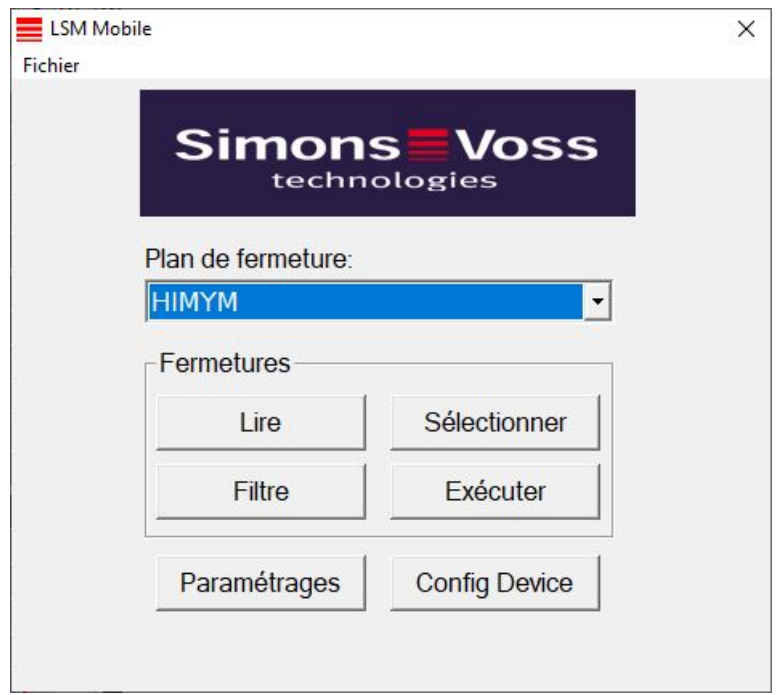

→ La fenêtre "Paramètres" s'ouvre.

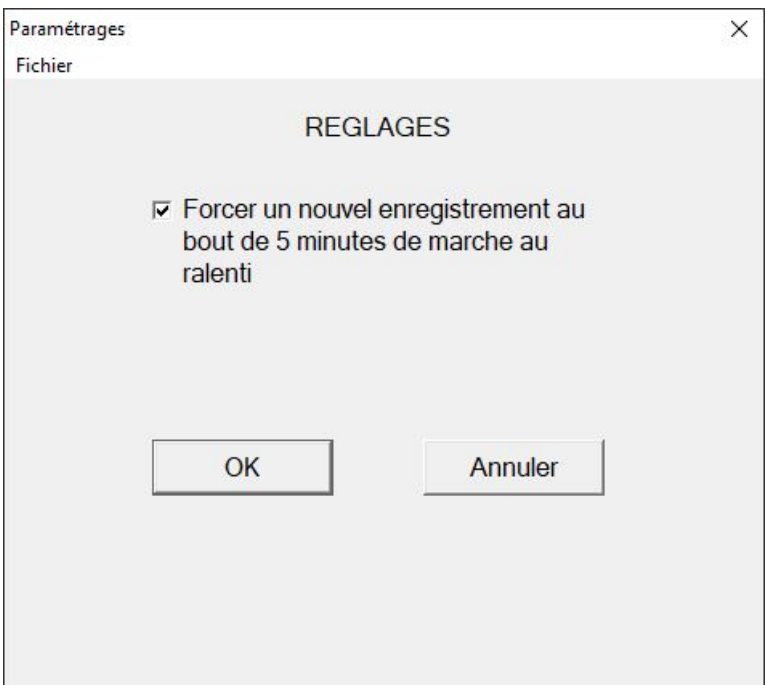

- 2. Désactivez la case à cocher  $\Box$  Forcer une nouvelle connexion après 5 minutes d'inactivité.
- 3. Cliquez sur le bouton OK .
	- 9 La fenêtre "Paramètres" se ferme.
- 9 Les utilisateurs ne sont plus déconnectés après cinq minutes d'inactivité.

# <span id="page-33-0"></span>9 Post-traitement : Réimportation des données

Ce n'est qu'après la réimportation des données que l'état dans la base de données coïncide de nouveau avec l'état réel dans les fermetures. Par conséquent, importez à nouveau les données dans la LSM après avoir effectué toutes les tâches dans LSM Mobile.

- $\checkmark$  LSM ouvert.
- ü Tâches effectuées dans la LSM Mobile.
- $\checkmark$  Fermez l'application LSM Mobile.
- 1. Dans la barre de menu principale | Programmation |, sélectionner l'entrée LSM Mobile → Importer á partir d'un LSM Mobile → LSM Mobile PC .

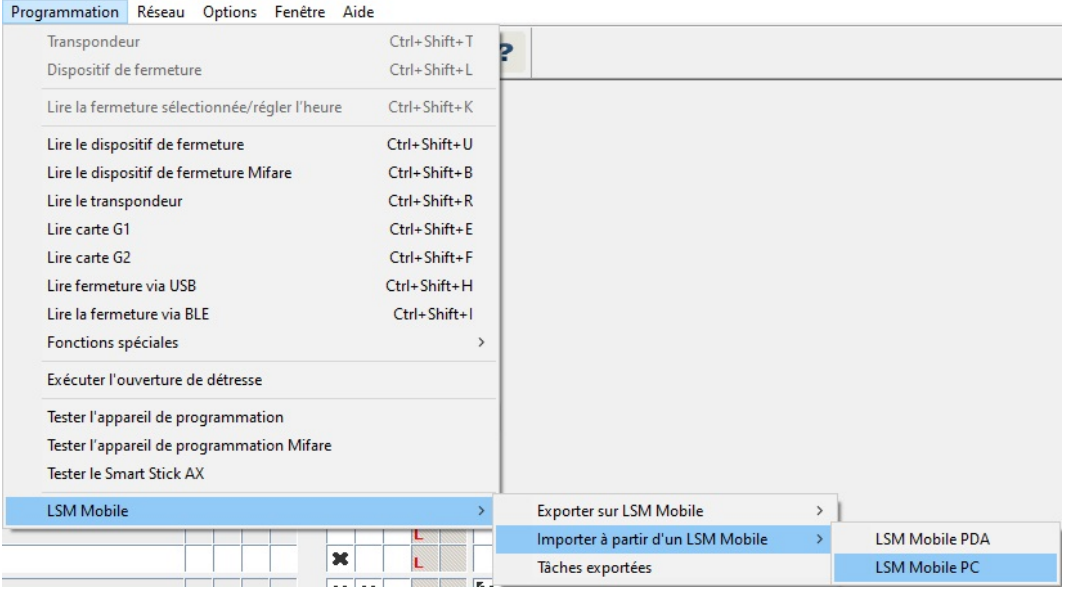

9 La fenêtre "LSM Mobile : Importation des données" s'ouvre.

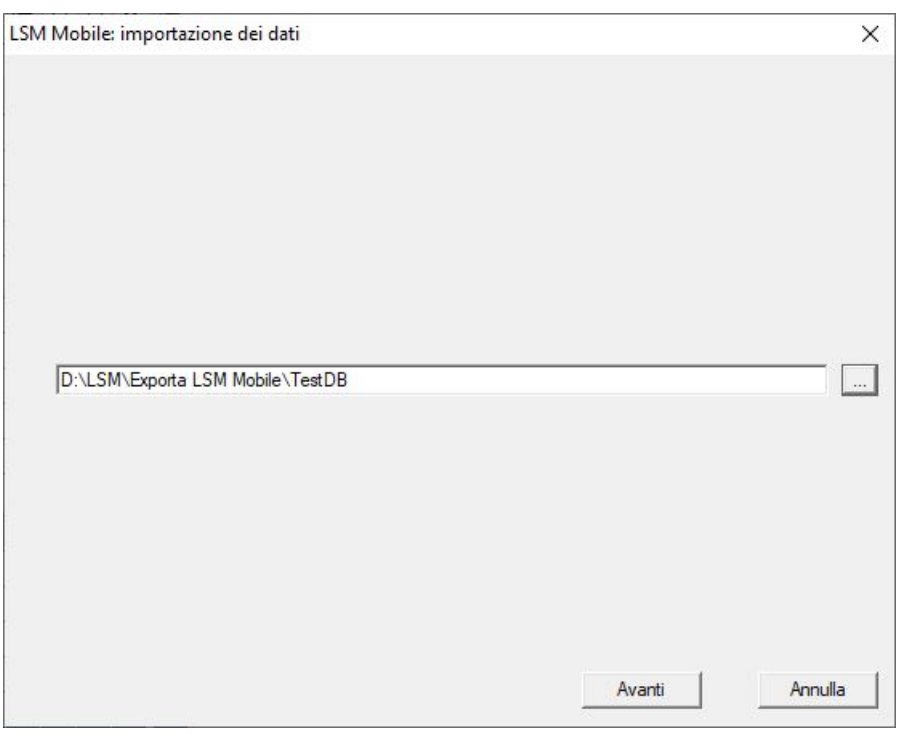

- 2. Si le chemin d'accès ne conduit pas au dossier contenant les données LSM Mobile : Cliquez sur le bouton ... et accédez au dossier comportant les données LSM-Mobile.
- 3. Cliquez sur le bouton Suivant .
	- 9 Les données sont importées dans la LSM.

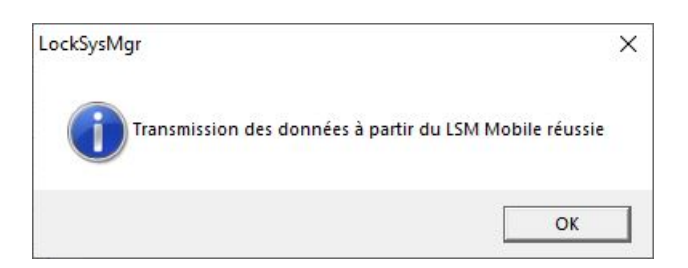

- 4. Cliquez sur le bouton OK .
	- 9 La fenêtre "Importation : Liste des tâches" s'ouvre.

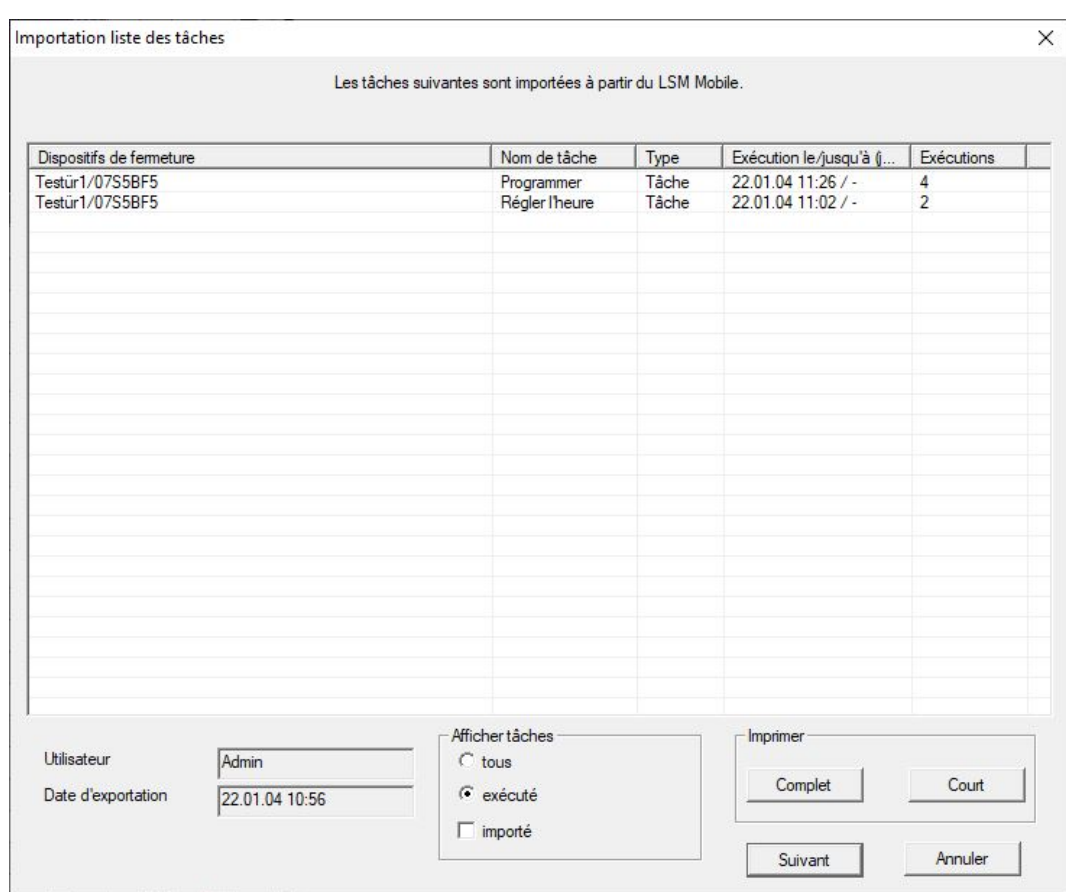

- 5. Cliquez sur le bouton Suivant .
	- 9 La fenêtre "Importation : Liste des tâches" se ferme.
	- 9 Les données sont synchronisées avec la base de données LSM.

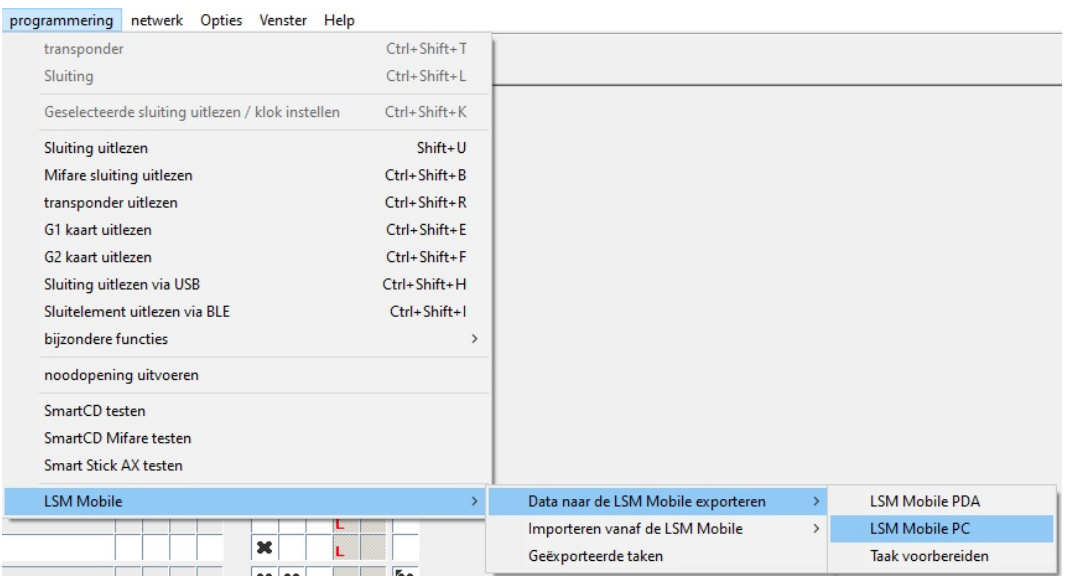

9 La fenêtre d'information s'ouvre.

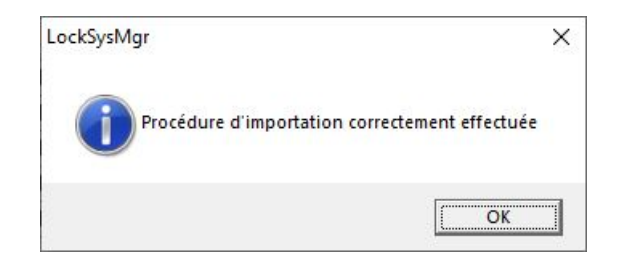

- 6. Cliquez sur le bouton OK .
- 9 La fenêtre d'information se ferme.
- $\rightarrow$  Demande de programmation disparue dans LSM.

# <span id="page-37-0"></span>10 Description des réglages

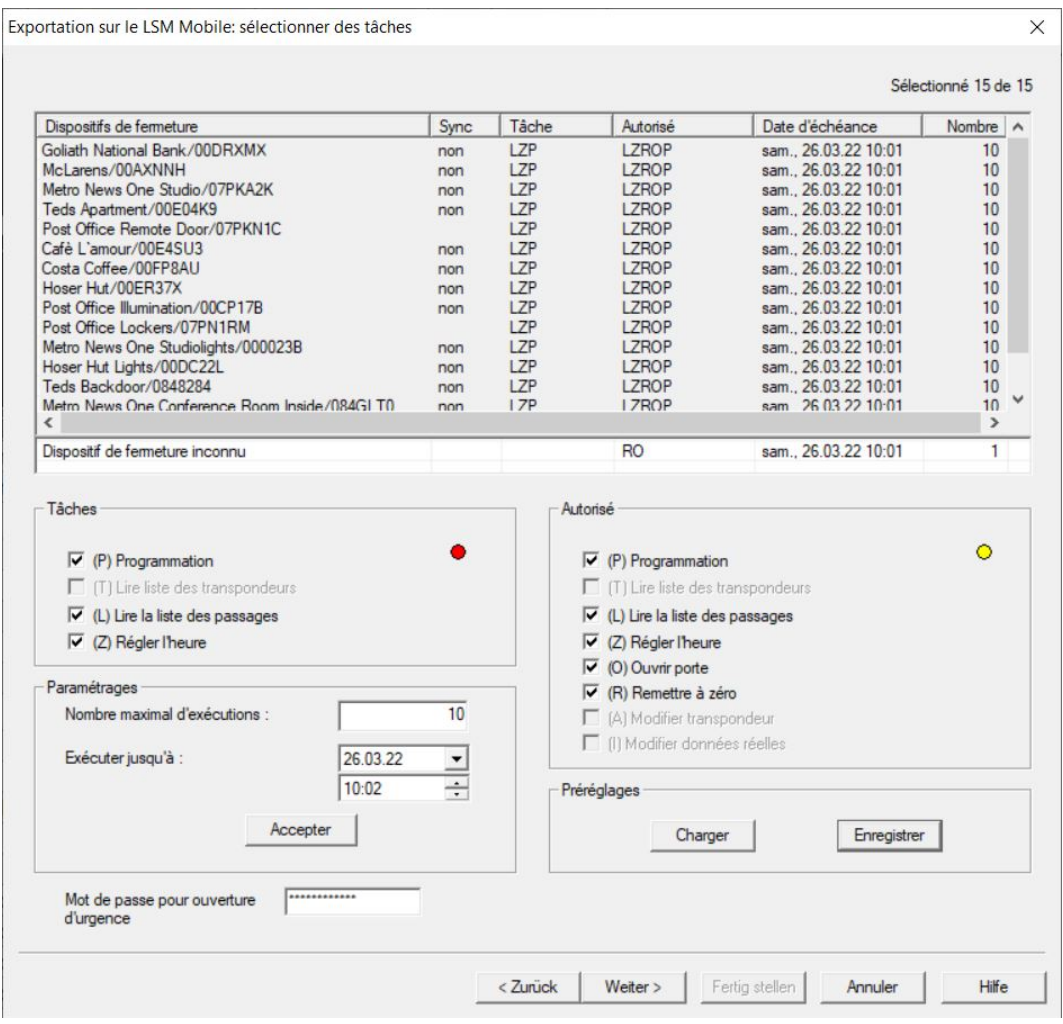

#### Tâches

La zone "Tâches" comporte les cases à cocher  $\blacksquare$  (P) Programmation,  $\blacksquare$ (L) Lire la liste des passages et  $\nabla$  (Z) Régler l'heure.

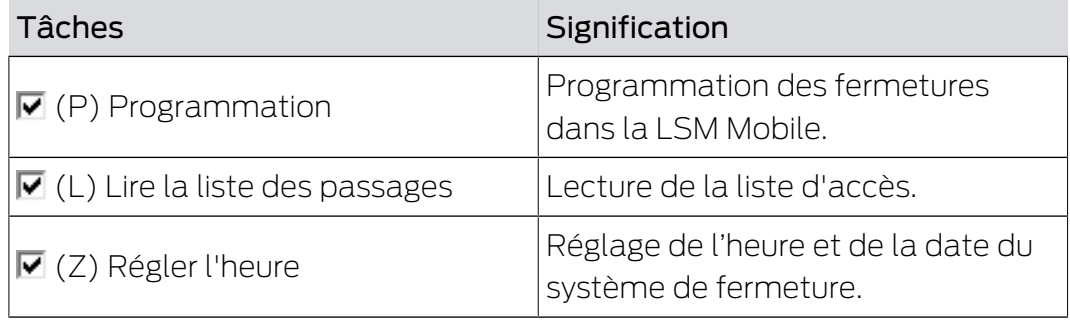

## Paramètres

La zone "Tâches" permet de définir le nombre maximal de versions et le moment où elles perdent leur validité.

1. Saisissez le nombre de versions.

2. Sélectionnez la date et l'heure auxquelles les tâches doivent être exécutées au plus tard.

### Autorisé

La zone "Autorisé" permet de définir les étapes que la LSM Mobile peut exécuter pour ce cycle de programmation.

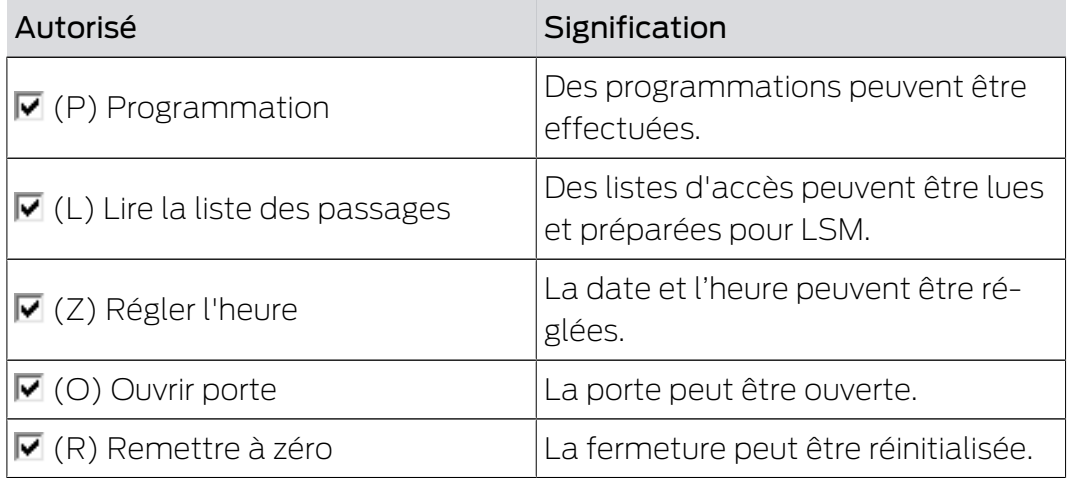

#### Valeurs par défaut

La zone "Paramétrages" permet d'enregistrer les réglages et de les charger de nouveau pour l'exportation suivante.

## Mot de passe d'ouverture d'urgence

Vous pouvez saisir ici un nouveau mot de passe, différent du mot de passe du système de fermeture et qui peut être transmis à l'utilisateur de la LSM Mobile. S'il le souhaite, celui-ci peut désormais procéder lui aussi à des ouvertures d'urgence. Là encore, le nombre maximal autorisé de versions s'applique. Le mot de passe du système de fermeture n'est pas présenté au programmateur qui utilise la LSM Mobile.

# <span id="page-39-0"></span>11 Aide et autres informations

### Documentation/documents

Les informations détaillées concernant le fonctionnement et la configuration peuvent être consultées sur la page d'accueil :

<https://www.simons-voss.com/fr/documents.html>

### Logiciels et pilotes

Les logiciels et les pilotes peuvent être trouvés sur la page d'accueil :

[https://www.simons-voss.com/fr/telechargements/telechargements-de](https://www.simons-voss.com/fr/telechargements/telechargements-de-logiciels.html)[logiciels.html](https://www.simons-voss.com/fr/telechargements/telechargements-de-logiciels.html)

### Assistance technique

Notre support technique se fera un plaisir de vous aider (ligne fixe, coût dépendant de l'opérateur) :

+49 (0) 89 / 99 228 333

## E-Mail

Vous préférez nous envoyer un e-mail ?

[support-simonsvoss@allegion.com](mailto:support-simonsvoss@allegion.com)

## FAQ

Les informations et aides relatives peuvent être consultées sur la section Section FAQ:

<https://faq.simons-voss.com/otrs/public.pl>

#### Adresse

SimonsVoss Technologies GmbH Feringastr. 4 D-85774 Unterfoehring Allemagne

SimonsVoss Technologies GmbH, Feringastr. 4, D-85774 Unterfoehring, Allemagne